# So geht's leichter... A Coffice De La WWW

## **Gemeinsam arbeiten**

- **Dokumente im Team erstellen**
- **Dokumente im Team bearbeiten**
- **Dokumente in der Cloud**
- **Formulare und Umfragen**
- **MS-Office, Office-Apps und Cloud**

Autoren: Jörg Schieb Andreas Erle

**Impressum: Redaktion schieb.de Humboldtstr. 10 40667 Meerbusch Kontakt[: fragen@schieb.de](mailto:fragen@schieb.de) www.schieb.de**

 $\blacksquare$ 

 $\begin{array}{cccccccccccccc} \textbf{S} & \textbf{C} & \textbf{C} &$ 

 $\Box$ 

#### **Inhalt**

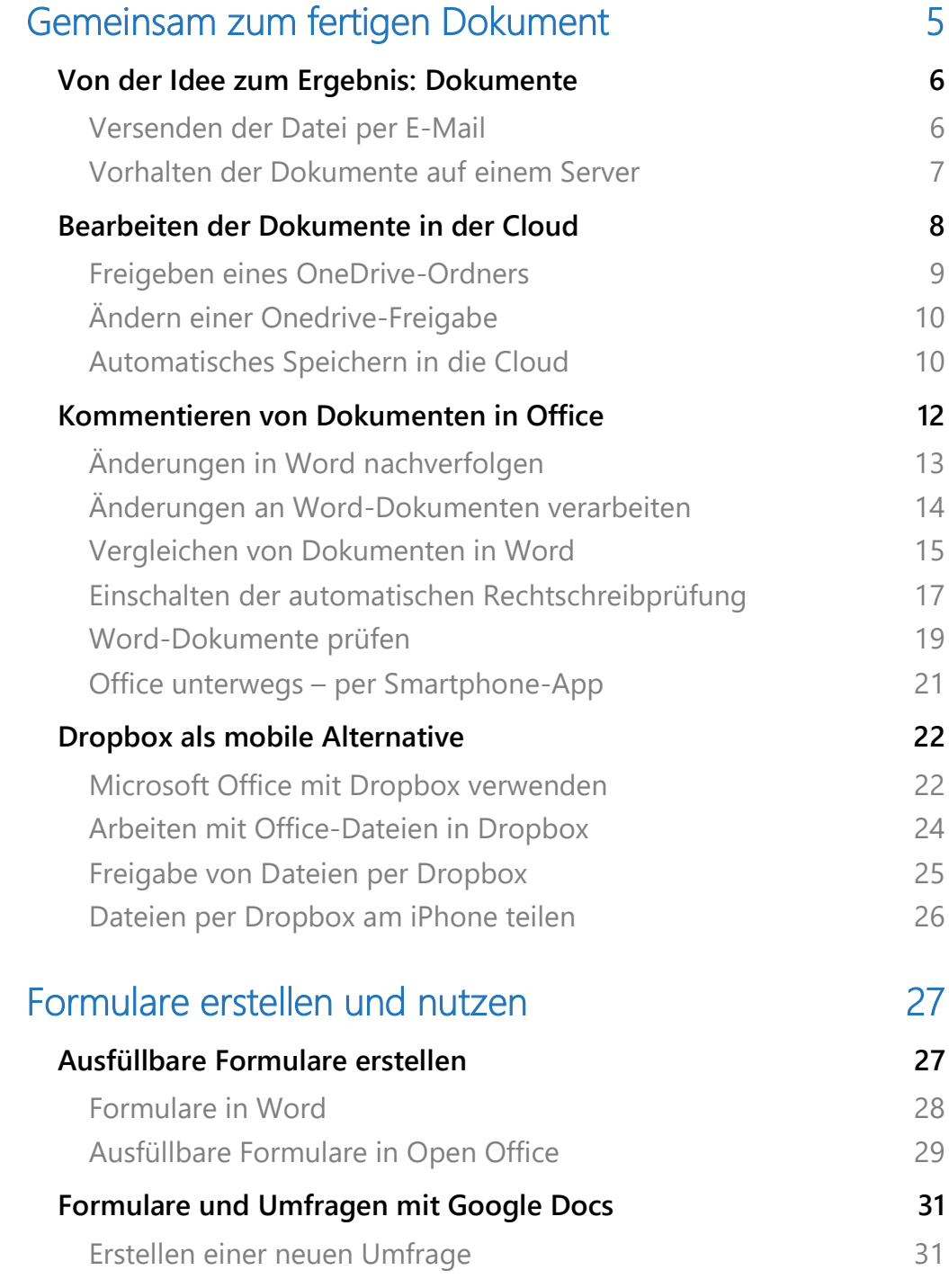

 $\Box$ 

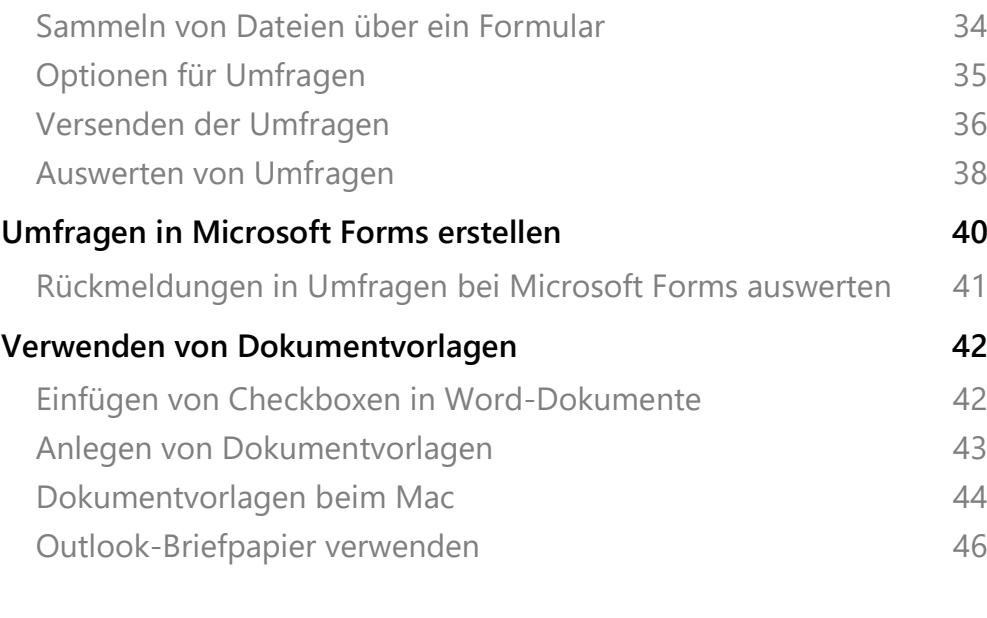

#### [Zeit sparen mit Office Apps 47](#page-47-0)

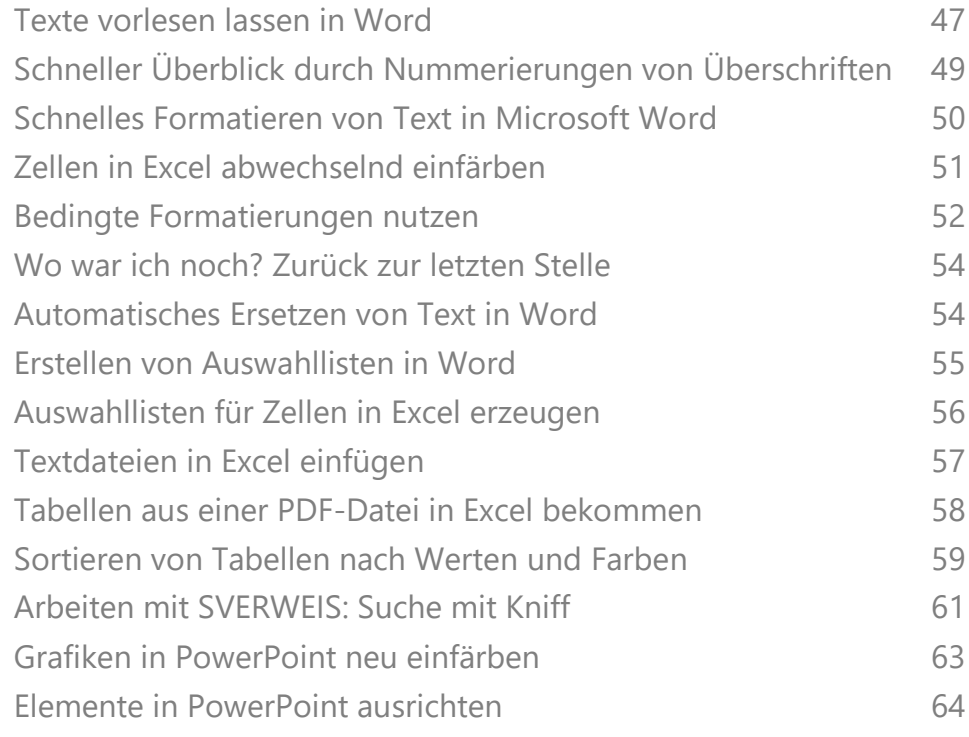

#### <span id="page-5-0"></span>Gemeinsam zum fertigen Dokument

Die Welt hat sich verändert – und die Sprache auch: Während Zusammenarbeit früher "gemeinsames Arbeiten an einem Ort" bedeutete, denken viele heute viel weiter: Durch die technischen Möglichkeiten können Sie ohne Berücksichtigung von geographischen Grenzen gemeinsam an Projekten arbeiten – zeitgleich.

Am Ende steht ein fertiges, von allen Beteiligten abgesegnetes Dokument zur Verfügung, das Sie dann dem endgültigen Empfänger zukommen lassen.

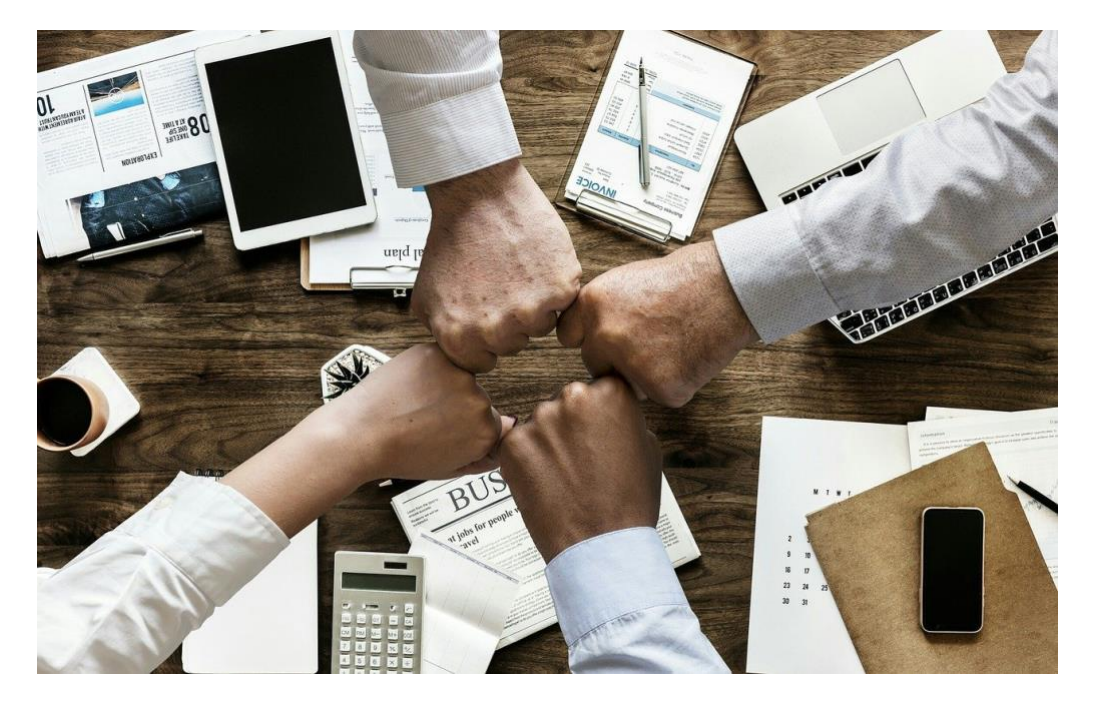

Auf dem Weg dahin können Sie allerdings einige Zeit verbringen. Je nach der Art der Zusammenarbeit dauert der Prozess länger als er eigentlich müsste. In diesem Report zeigen wir Ihnen, wie Sie die Zusammenarbeit optimal gestalten, wie Sie gemeinsam an Dokumenten Arbeiten und Anmerkungen austauschen und wie Sie schnell Informationen durch Formulare und Umfragen einholen können.

#### <span id="page-6-0"></span>Von der Idee zum Ergebnis: Dokumente

Nachdem Sie den Gegenstand Ihrer Ausarbeitung festgelegt, Ideen entwickelt und geschärft und alle Aufgaben verteilt haben, geht es daran, zusammen ein Dokument zu er- und bearbeiten.

Die Einladungskarte für den Geburtstag, den Weihnachtsgutschein, den privaten Lyrikband oder das Anforderungsdokument für eine Dienstleistung: Auch wenn jeder Teilnehmer ein festgelegtes Paket hat, sind auch die anderen meist an der Ausarbeitung und später der Verfeinerung beteiligt. Korrekturlesen, das Einbringen der eigenen Expertise bei den Themen der anderen, Sie werden gemeinsam an einer Version des Dokumentes arbeiten müssen.

Dazu gibt es in der Summe drei mögliche elektronische Modelle:

#### <span id="page-6-1"></span>**Versenden der Datei per E-Mail**

Der einfachste, allerdings gleichzeitig auch ineffizienteste Weg der elektronischen Zusammenarbeit ist der Austausch per E-Mail.

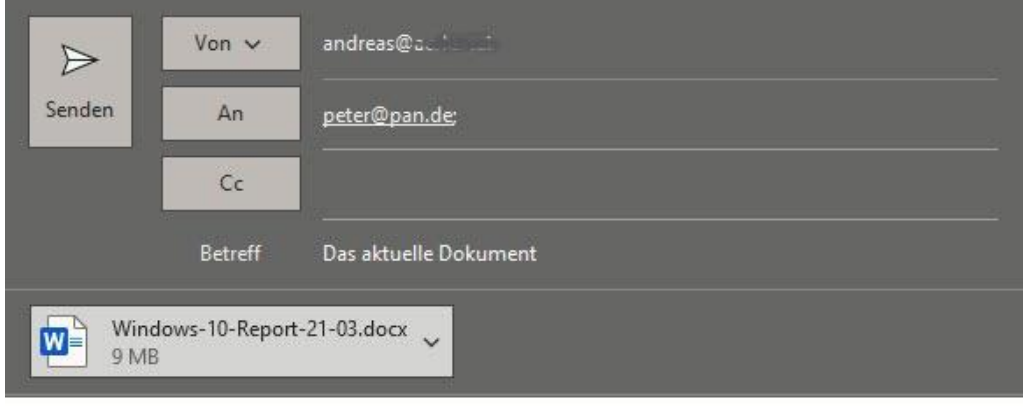

Bitte überarbeiten!

**Andreas Erle** 

Direkt aus Word heraus können Sie über **Datei** > **Freigeben** > **E-Mail**  die aktuelle Version der Datei in eine neue E-Mail kopieren und die an den/die Empfänger verschicken.

Der Empfänger öffnet die Datei im Anhang der E-Mail, kann Sie abspeichern, bearbeiten und später wieder zurückschicken.

**Vorteil:** Jeder, der ein E-Mail-Postfach hat, kann auf die Datei zugreifen.

**Nachteil:** Je mehr Mitarbeitende Sie haben, desto mehr unterschiedliche Versionen der Datei müssen Sie später zusammenführen.

#### <span id="page-7-0"></span>**Vorhalten der Dokumente auf einem Server**

Wenn Sie einen eigenen Server im Netzwerk haben, und alle Teilnehmer sich im selben Netzwerk befinden, dann können Sie diesen auch für die zentrale Speicherung Ihrer Dokumente verwenden.

Sie schicken all denjenigen, die auf das Dokument zugreifen können sollen, einfach einen Link zum Verzeichnis bzw. der Datei. Wenn diese dazu berechtigt sind, können Sie die Datei öffnen und bearbeiten.

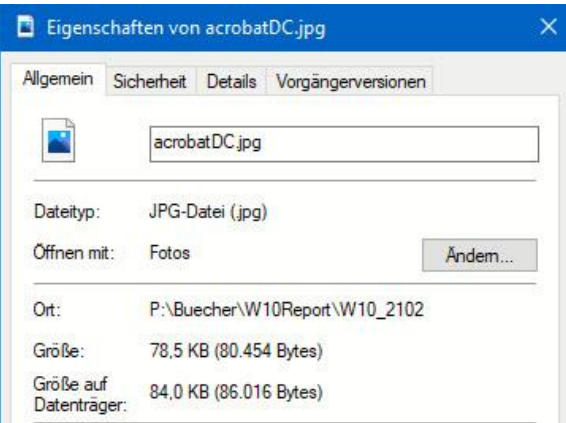

Den Link finden Sie, wenn Sie im Windows Explorer mit der rechten Maustaste auf die Datei klicken und dann die Ordnerangabe unter **Ort** kopieren und per E-Mail versenden.

**Vorteil:** Wenn die Infrastruktur schon existiert, dann ist der Aufwand, auf die Datei zuzugreifen, minimal.

**Nachteil:** Dateiserver müssen konfiguriert und gewartet werden, und jeder Zugreifende muss Berechtigungen auf den Server und die Datei haben. Bei häufig wechselnden Personen ist der Aufwand hoch, und oft brauchen Sie Ihre IT-Abteilung oder einen Administrator für Veränderungen in den Berechtigungen. Das kostet Zeit.

#### <span id="page-8-0"></span>Bearbeiten der Dokumente in der Cloud

Mittlerweile gibt es eine Vielzahl von frei zugänglichen Cloud-Anbietern, die die Datenspeicherung im Internet erlauben. Das Ist vom Prinzip her gar nicht so viel anders, als würden Sie die Datei auf einem Server speichern. Der allerdings liegt dann nicht lokal in Ihrem Netzwerk, sondern wird vom Cloud-Anbieter bereitgestellt.

Damit haben Sie selbst die Rolle des Administrators, wenn es um die Freigabe von Dateien und die Einrichtung von Berechtigungen für den Zugriff Ihrer Mitarbeitenden geht.

**Vorteil:** Die Konfiguration ist extrem einfach, die technischen Aspekte des Serverbetriebs sind komplett an den Cloud-Anbieter ausgelagert und kosten Sie keine Zeit.

**Nachteil:** Sie wissen nicht genau, wo Ihre Daten tatsächlich liegen: Die Cloud ist ein Gattungsbegriff, keine geographische Festlegung. Rein physisch können Ihre Dateien auf Servern in der ganzen Welt gespeichert werden. Für Ihre eigenen Zugriffe macht das aber keinen Unterschied.

#### <span id="page-9-0"></span>**[Freigeben](https://www.schieb.de/771955/freigeben-eines-onedrive-ordners) eines OneDrive-Ordners**

Arbeiten Sie unter Windows, dann haben Sie im Normalfall einen [Microsoft-Account,](http://www.outlook.com/) zu dem neben einer E-Mail-Adresse auch ein OneDrive gehört. OneDrive ist der von Microsoft betriebene und sich über alle Microsoft-Produkte spannende Cloud-Service. Rufen Sie die [OneDrive-Seite](http://www.onedrive.com/) auf und melden Sie sich mit Ihren Kontoinformationen

an. Wenn Sie statt des Microsoft-Accounts ein Office 365-Konto nutzen, erkennt OneDrive dies und leitet sie automatisch zu den richtigen Dateien.

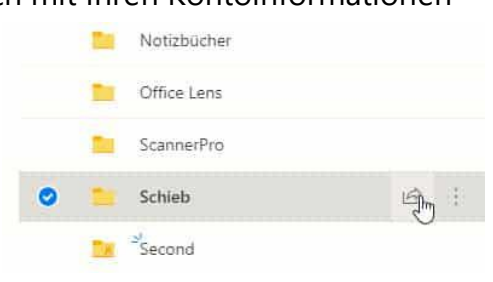

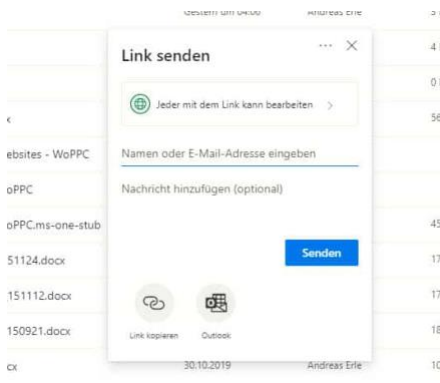

Um einen Ordner zu teilen, markieren Sie ihn durch einen Klick links neben dessen Namen und dann auf das **Teilen-Symbol** rechts davon.

Unter **Link senden** können Sie einstellen, was der Empfänger mit den Dateien in dem freigegebenen Verzeichnis anfangen kann. Hier

können Sie beispielsweise festlegen, ob eine Veränderung von Dateien möglich ist. Wenn der Link nur für bestimmte Empfänger funktionieren soll, dann geben Sie deren **E-Mail-Adressen** ein.

Sie können den Link nun über einen Klick auf **Outlook** versenden oder über **Link kopieren** eine andere Kommunikationsmethode wählen. Sobald der Empfänger den Link empfangen hat und anklickt, kann er auf die Dateien zugreifen. Jede Änderung ist dann sofort für alle Beteiligten sichtbar.

 $\mathbf{L}$ 

#### <span id="page-10-0"></span>**Ändern einer Onedrive-Freigabe**

Während der Arbeit an dem Dokument kommen oft Benutzer hinzu, andere scheiden aus. Dann soll auch dessen Zugriff auf die Dateien möglichst schnell widerrufen werden. Diese Funktion versteckt sich leider ein wenig in den Dialogen.

Melden Sie sich über Ihren Webbrowser an Ihrem Microsoft- (oder Office 365-) Konto an. Klicken Sie auf den Punktwürfel oben links, dann auf **OneDrive**. Suchen Sie den freigegebenen Ordner heraus und klicken Sie dann auf die drei Punkte rechts von dessen Namen. Wählen Sie **Details**.

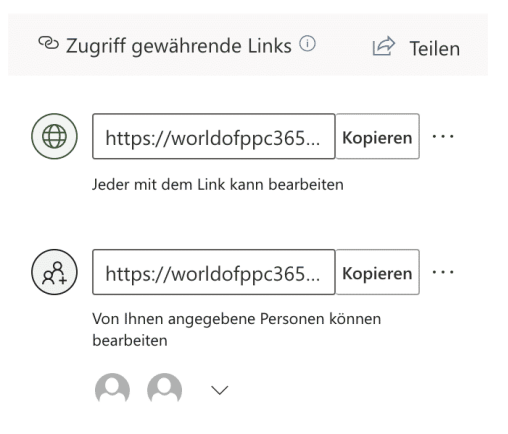

Rechts im OneDrive-Fenster sehen Sie nun die Freigaben. Klicken Sie auf **Zugriff verwalten**. OneDrive zeigt Ihnen alle Freigaben an. Klicken Sie auf die drei Punkte neben einer Freigabe, dann sehen Sie alle Benutzer, die diese nutzen können. Ein Klick auf das Kreuz

neben einem Benutzer löscht dessen Zugriffsrechte. Sie können an dieser Stelle auch neue Benutzer hinzufügen oder die Berechtigungen zum Ändern von Inhalten anpassen.

#### <span id="page-10-1"></span>**Automatisches Speichern in die Cloud**

Die Verwendung der Cloud als Speicher hat viele Vorteile. Dokumente können direkt anderen Anwendern zur Verfügung gestellt werden, ohne eine gleiche Festplatte nutzen zu müssen. Die Dateien sind zentral auf dem Cloudspeicher (ob nun OneDrive oder SharePoint) abgelegt. Allerdings kann hier das Problem auftreten, dass Sie eine Datei zu

 $\mathsf{L}$ 

### So geht's leichter | Gemeinsam arbeiten: Dokumente und Formulare

speichern vergessen oder einen falschen Stand gespeichert haben. Die Mechanismen bei einer lokalen Kopie auf dem PC greifen hier nicht. Mit wenigen Schritten können Sie aber auch in der Cloud auf Sicherungsstände zugreifen.

Im Standard ist in den Office-Programmen die automatische Speicherung eingeschaltet, wenn Sie eine Cloud-Datei bearbeiten. Das erkennen Sie an dem aktivierten Schalter

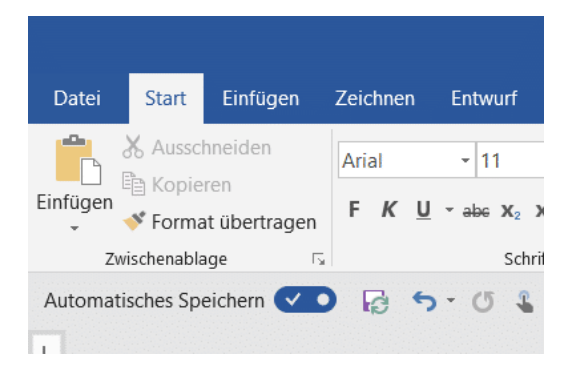

**Automatisches Speichern** unter der Symbolleiste von Word, Excel

und PowerPoint. Dadurch wird in automatischen Abständen der aktuelle Strand gesichert. Ohne, dass Sie manuell etwas tun müssen. Im Gegensatz zu der manuellen Speicherung birgt das das Risiko, dass Änderungen gespeichert sind, die Sie eigentlich gar nicht wollten.

Wenn Sie mit einem Dokument herumexperimentieren, um den richtigen Inhalt und die beste Form zu finden, dann können Sie die automatische Speicherung natürlich auch über den Schalter ausschalten. Was aber, wenn es schön zu spät ist? Wenn Sie das automatische Speichern ausschalten, dann bekommen Sie einen Hinweistext von Word angezeigt. Klicken Sie auf **Versionsverlauf öffnen**, dann zeigt Word Ihnen eine Liste der Speicherpunkte an.

Wenn Sie auf das kleine Uhrsymbol oben rechts in der Symbolleiste der Office-Programme klicken, dann kommen Sie ebenfalls direkt in den

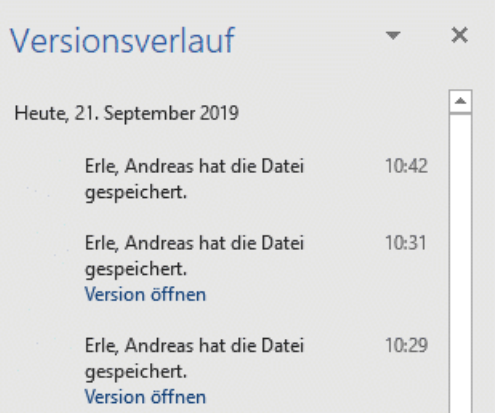

Versionsverlauf. Wählen Sie einen Speicherpunkt aus, indem Sie auf **Version öffnen** klicken. Das Dokument ist danach wieder in dem Stand, zu dem es zum Speicherzeitpunkt war. Sie können sich damit möglichst nah an den Stand heranbewegen, zu dem das Dokument noch in Ordnung war.

#### <span id="page-12-0"></span>Kommentieren von Dokumenten in Office

Sie bekommen am Tag unzählige Anfragen zu Dokumenten, zu denen Sie etwas sagen sollen. Stellungnahme. Kommentar,

Verbesserungsvorschlag, das ist leicht gesagt, aber manchmal schwer ausgeführt. Vor allem, wenn sie unterwegs sind. Das Speichern der Dokumente als PDF und dann die Bearbeitung in einem PDF-Viewer oder einer entsprechenden App ist keine wirkliche Alternative. Dabei können die Office-Programme das von Hause aus schon selbst!

Egal, ob Sie in Word, in Excel oder in PowerPoint sind, die neuen Versionen der Office-Programme haben einen Registerreiter Zeichnen. Klicken Sie darauf, dann öffnet sich eine Ansicht, in der Sie diverse Stifte sehen.

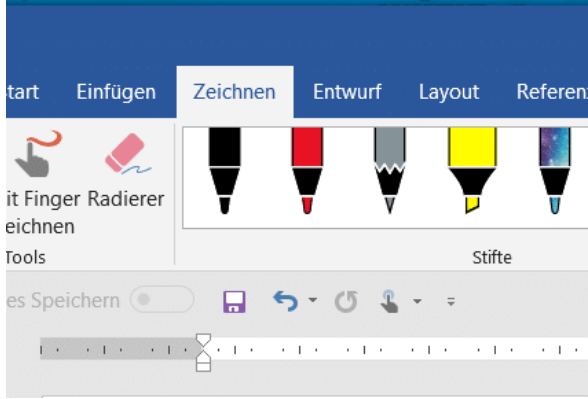

Wenn Ihr Gerät einen Hardware-Stift hat, dann können Sie diesen direkt

in die Hand nehmen und damit im Dokument Anmerkungen vornehmen.

Das Spannende: Die Datei wird im Ursprungsformat (DOCX, XLSX, PPTX) gespeichert inklusive der Anmerkungen, ist also entsprechend von jedem Empfänger mit den Office-Programmen zu öffnen und kann bearbeitet werden.

Haben Sie keinen Stift? Kein Problem: Klicken Sie auf die Schaltfläche Mit Finger zeichnen. Vorausgesetzt, dass Ihr Rechner einen Touchscreen hat können Sie einfach mit dem Finger auf dem Stift malen. Die Genauigkeit ist natürlich geringer, nichtsdestotrotz haben Sie damit auch eine Vielzahl von zusätzlichen Möglichkeiten.

#### <span id="page-13-0"></span>**Änderungen in Word nachverfolgen**

Dokumente gehen hin und her, Sie schreiben etwas vor, dann lassen Sie sich Rückmeldungen geben, die führen zu Anpassungen. Nach diversen Zyklen ist dann die finale Version des Dokumentes fertig. Nicht jede Änderung findet aber Eingang in die finale Version, insofern ist es für alle Beteiligten wichtig, dass sie die vorgenommenen Änderungen auf den ersten Blick erkennen können. [Word](https://www.microsoft.com/de-de/microsoft-365/word) kann Sie hier unterstützen!

Es gibt wenig Ineffizienteres als den manuellen Vergleich von Dokumenten. Manchmal ändert sich nur ein Wort, was Ihnen beim Lesen durchgeht. Die Bedeutung des Abschnittes aber ändert sich damit vielleicht erheblich. Da macht es Sinn, schon vor der ersten Änderung in Word die Änderungsverfolgung einzuschalten. Dazu klicken Sie auf **Überprüfen** > **Nachverfolgung** und aktivieren Sie **Änderungen nachverfolgen**.

Ab diesem Zeitpunkt protokolliert Word die Änderungen mit. Dazu wird der angemeldete Benutzer von Office als Quelle verwendet, sie sehen also an den Änderungen auch den Namen bzw. die Initialen

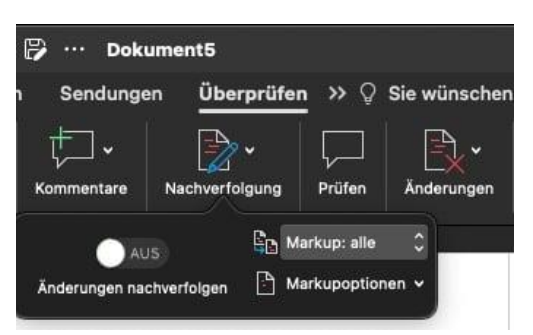

des Bearbeiters, der diese vorgenommen hat. Um die Darstellung der Änderungen nicht zu überfrachten, können Sie diese unter **Markup** und **Markupoptionen** anpassen.

**Markup: keine** zeigt die Änderungen nicht an, diese lassen sich aber jederzeit einblenden, indem Sie **Markup:alle** oder **Einfaches Markup** aktivieren. Die beiden Optionen unterscheiden sich nur im Detailgrad der Darstellung. Um das Originaldokument (ohne die vorgenommenen Änderungen) zu sehen, klicken Sie auf **Original**.

#### <span id="page-14-0"></span>**Änderungen an Word-Dokumenten verarbeiten**

Um Änderungen in den Dokumenten markiert zu bekommen, müssen Sie unter **Überprüfen** > **Nachverfolgung** > **Markup:alle aktiviert** haben. Sonst kann es Ihnen passieren, dass die Änderungen zwar im Dokument als solche gekennzeichnet sind, aber nicht angezeigt werden.

Im Dokument selbst klicken Sie in der Symbolleiste auf **Änderungen** > **Nächste Änderung**, um direkt zur der Cursorposition am nächsten liegende Änderung geführt zu werden. Schauen Sie sich diese an: Soll Sie übernommen werden, dann klicken Sie auf **Änderungen** > **Annehmen**. Wenn Sie stattdessen lieber die ursprüngliche Version behalten wollen, dann klicken Sie auf **Änderungen** > **Ablehnen**.

 $\mathsf{L}$ 

### So geht's leichter | Gemeinsam arbeiten: Dokumente und Formulare

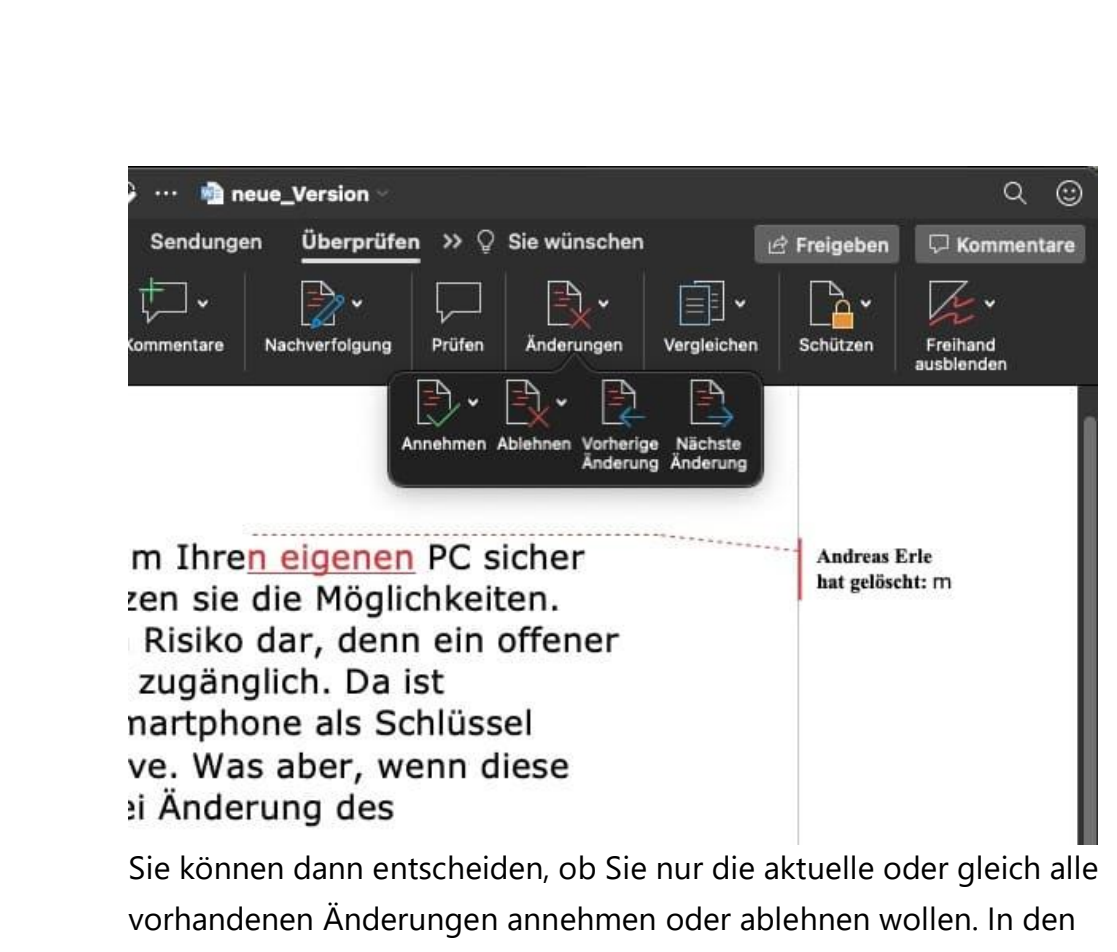

meisten Fällen werden Sie die Änderungen einzeln betrachten und für jede einzelne die Entscheidung treffen.

#### <span id="page-15-0"></span>**Vergleichen von Dokumenten in Word**

Der Zeitdruck wird immer höher, und so müssen Sie immer häufiger schnell eine Änderung an einem Dokument vornehmen. Das lässt sich schnell machen: Entweder öffnen Sie das Dokument mit einem Doppelklick oder Sie wählen es aus der Liste der zuletzt verwendeten Dokumente aus. Dabei passiert es schnell, dass Sie mit unterschiedlichen Dokument-Versionen arbeiten: Eine in der Cloud, eines lokal. Oder Sie bekommen eine überarbeitete Version zugeschickt, können die Änderungen aber nicht sehen. Hier hilft Ihnen Word mit dem Dokumentvergleich!

Je umfangreicher das Dokument ist, desto mehr wird der manuelle Vergleich zur Sisyphusarbeit. Das hat auch Microsoft erkannt und die Möglichkeit des Vergleiches von Dokumenten in Word implementiert. Klicken Sie auf **Überprüfen** > **Vergleichen** > **Dokumente vergleichen**.

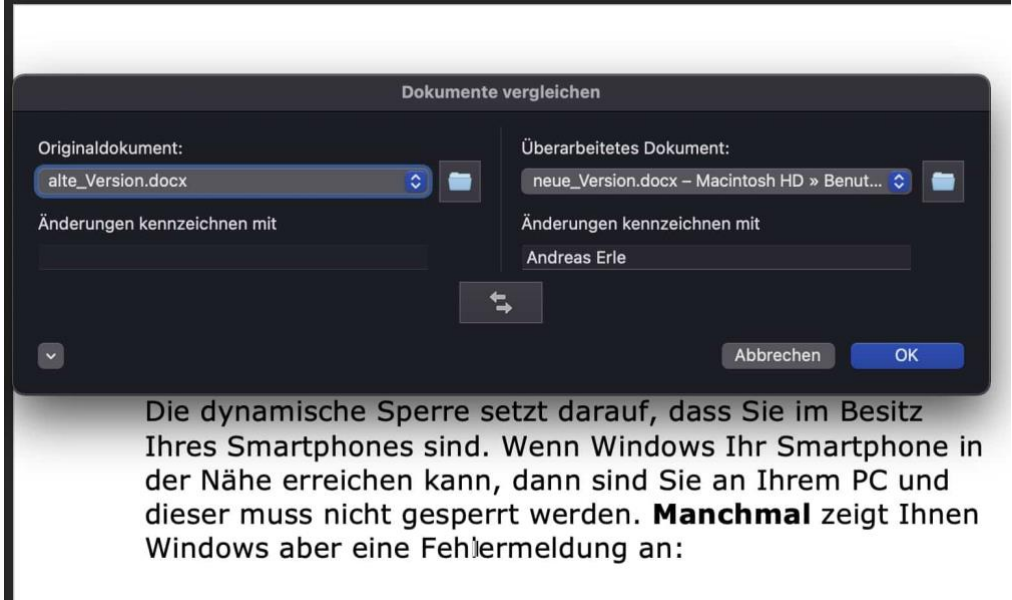

Unter **Originaldokument** wählen Sie das aus, was für Sie die Basis des Vergleiches ist. Das muss nicht die jüngste Version sein, sondern die, die Ihnen als letzte bearbeitete vorliegt. Unter **Überarbeitetes Dokument** wählen Sie die Version aus, die Sie als neue Version bekommen haben. Haben Sie sich bei der Auswahl vertan, dann können Sie durch den **Doppelpfeil** die Rolle der beiden Dokumente tauschen.

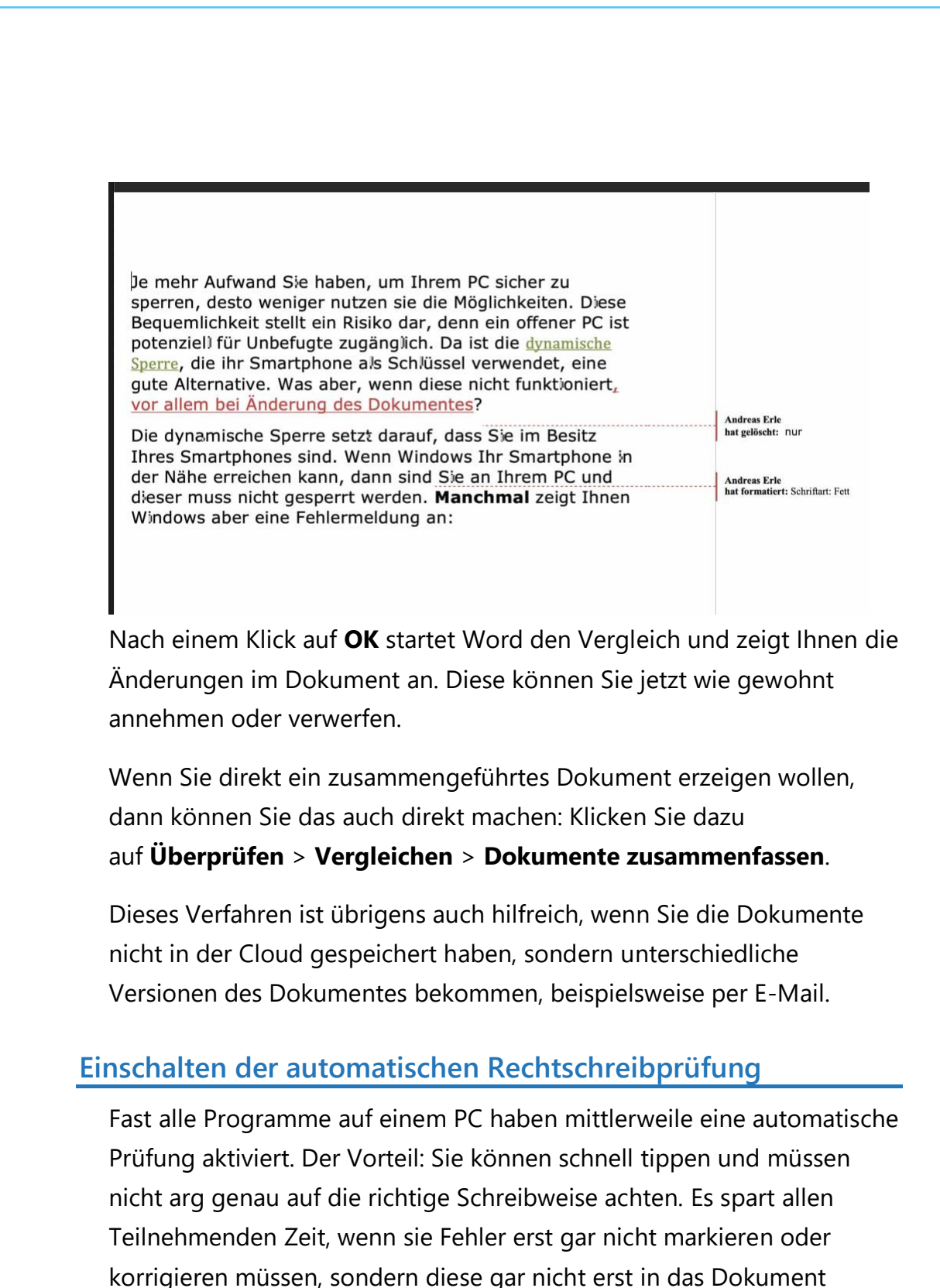

<span id="page-17-0"></span>hinein kommen.

LJ

Teile korrigieren die Programme automatisch, auf die restlichen Fehler weist es Sie durch farbige Markierungen hin. Was aber, wenn die eben nicht kommen? Sie können in [Word](http://www.office.com/) mit wenig Aufwand eine manuelle Prüfung starten. Und wenn es automatisch gehen soll, passen Sie einfach die Dokumentvorlage an!

Die manuelle Rechtschreibprüfung starten Sie durch einen Klick auf **Überprüfen** > **Rechtschreibung und Grammatik**. Word durchsucht nun den Text nach dem ersten Rechtschreib- oder Grammatikfehler und zeigt Ihnen diesen inklusive Korrekturvorschlägen.

Wenn Sie die automatische Prüfung aktivieren wollen, dann klicken Sie im Dokument auf **Datei** > **Dokumentprüfung**. Aktivieren Sie dann **Rechtschreibung während der Eingabe überprüfen** und **Grammatikfehler während der Eingabe markieren**.

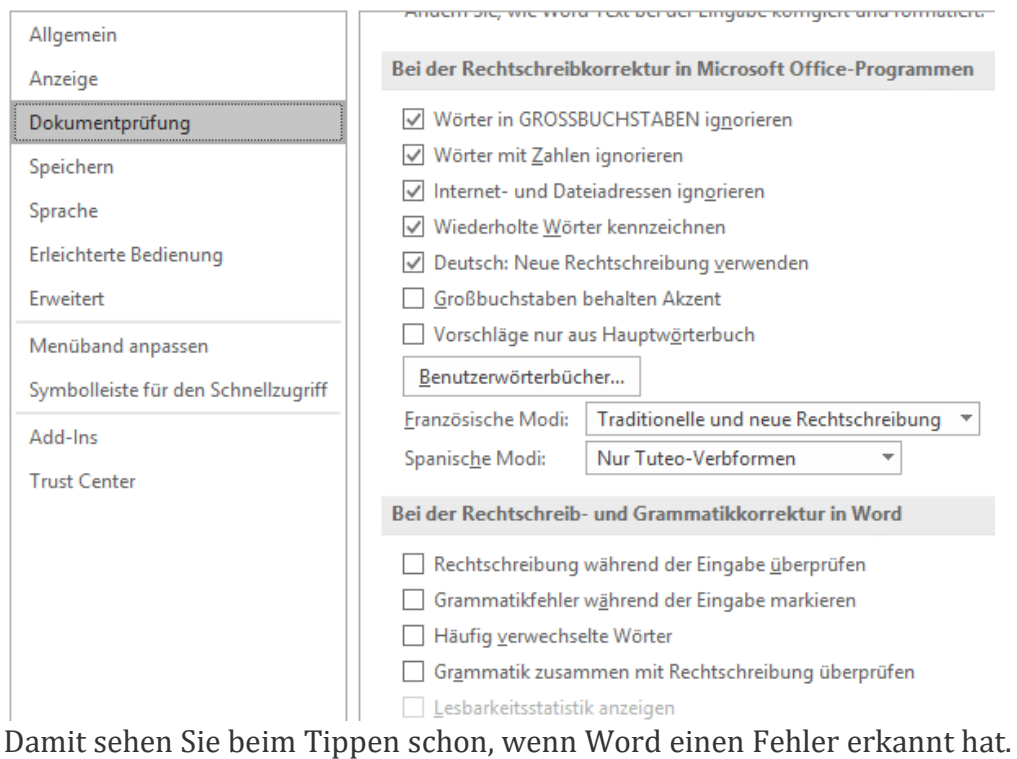

Mit der rechten Maustaste können Sie dann die Korrekturvorschläge

 $\Box$ 

### So geht's leichter | Gemeinsam arbeiten: Dokumente und Formulare

übernehmen oder ablehnen. Um das aber nicht immer manuell aktivieren zu müssen, legen Sie sich die aktuelle Word-Vorlage mit aktivierter Rechtschreibprüfung als Vorlage an.

#### <span id="page-19-0"></span>**Word-Dokumente prüfen**

Die automatische Rechtschreibprüfung von Word ist hilfreich, denn sie zeigt Ihnen schon direkt beim Eingeben des Textes, wo Sie Fehler gemacht haben. Bevor Sie aber ein Dokument zur Prüfung an andere Mitarbeitende geben oder dieses final abgeben: Lassen Sie Word noch einmal mit einem neutralen Blick über das Dokument schauen und Ihnen bisher nicht erkannte Fehler anzeigen.

Gehen Sie dazu mit dem Cursor an den Anfang des Dokumentes, dann klicken Sie auf **Überprüfen** > **Editor**. Word durchsucht nun das Dokument und zeigt Ihnen gefundene Rechtschreib- und Grammatikfehler sowie Empfehlungen zur Ausdrucksweise an. Diese Fundstellen sind nach den einzelnen Eingabesprachen Ihres Dokumentes aufgeteilt. Ist das gesamte Dokument nur auf Deutsch, dann sind die Korrekturvorschläge beispielsweise nur auf Deutsch bezogen.

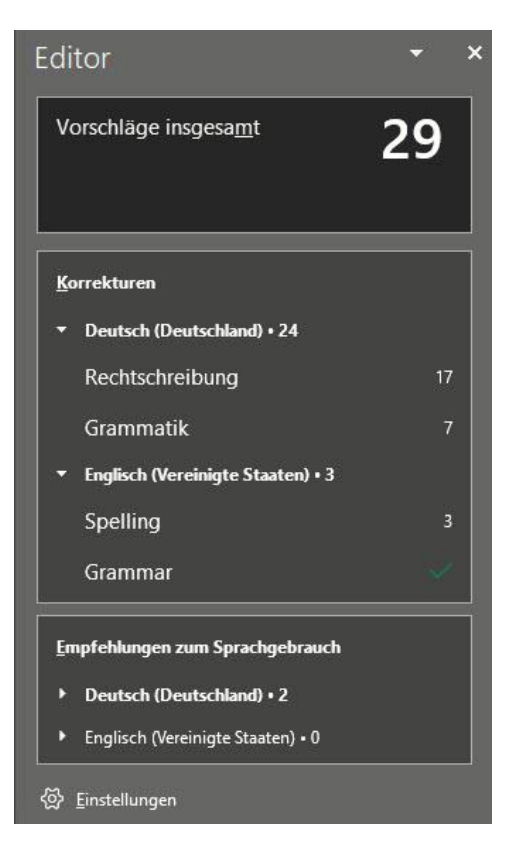

#### Die Empfehlungen zum

Sprachgebrauch sind ein wenig "weicher" als die festen Regeln folgenden Rechtschreib- und Grammatik-Fehler. Word identifiziert hier

zum Beispiel Umgangssprache, die in einem formellen Dokument nichts zu tun hat und Füllwörter, die im Gesamtzusammenhang keinen inhaltlichen Gewinn bringen.

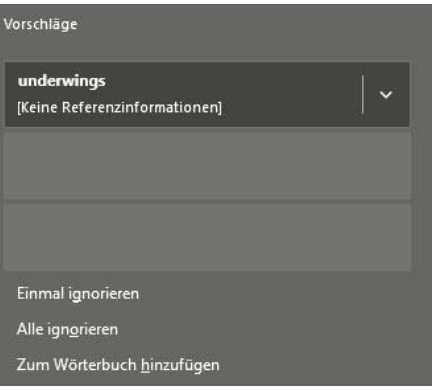

Um die einzelnen Anmerkungen zu sehen und zu korrigieren, klicken Sie auf die Gesamtzahl der gefundenen Fehler oben rechts im Fenster. Word zeigt Ihnen nun die erste Fundstelle an und bietet Ihnen eine oder mehrere korrekte Schreibweisen an. Wollen Sie den als fehlerhaft markierten Text

dadurch ersetzen lassen, dann klicken Sie den entsprechenden Eintrag mit der Maus an.

Ist die Schreibweise richtig, dann klicken Sie unter den Alternativen auf **Einmal ignorieren**, wenn Sie diesen vermeintlichen Fehler im Text bei Wiederholungen nicht mehr angezeigt bekommen wollen, dann auf **Alle ignorieren**.

Handelt es sich um keinen Fehler, sondern nur um eine Word nicht bekannte Schreibweise, dann können Sie diese durch Klick **auf Zum Wörterbuch hinzufügen** dauerhaft aufnehmen lassen. Das verhindert, dass das Wort bei weiteren Prüfungen erneut als fehlerhaft erkannt wird.

Word zeigt Ihnen nun nacheinander alle gefundenen Fehler an. Wenn Sie für jeden entscheiden haben, wie Word damit umgehen soll, wird der Prozess automatisch beendet. Erst dann sollten Sie das Dokument anderen Lesern zum Gegenlesen geben. Das verhindert, dass diese die Fehler finden und Ihnen zurückmelden, was von den inhaltlichen Anmerkungen ablenken würde.

#### <span id="page-21-0"></span>**Office unterwegs – per Smartphone-App**

Oft finden Abstimmungen spontan statt, der ein oder andere dafür nötige Mensch ist da vielleicht gar nicht zuhause. Das stellt aber kein Problem dar: Microsoft hat sowohl für [Android](http://www.android.com/) als auch für [iOS/IpadOS](https://www.apple.com/de/ios/ios-13/) eigene, leistungsfähige Apps entwickelt. Die können Sie erst einmal kostenlos herunterladen und damit auf Ihre Dokumente in der Cloud zugreifen.

Allerdings ist die kostenlose Version auf das reine Lesen beschränkt. Sie können sich die Dokumente (sei es Word, Excel oder PowerPoint) auf dem Smartphone oder Tablet ansehen, aber eben nicht bearbeiten.

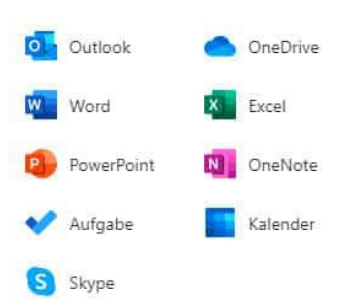

Dafür ist dann ein Abo (vergleichbar zum

Office 365-Abo auf dem PC) nötig, das mit 8 Euro im Monat zu Buche schlägt. Dann allerdings können Sie die Dokumente mit fast allen Elementen bearbeiten, und der Funktionsumfang der mobilen Apps wird immer weiter ausgeweitet.

Wenn Sie sich an die Einleitung zurückerinnern: Je flexibler Sie die Arbeit mit den Daten gestalten, desto schlechter finden Sie ein Ende. Der Zugriff auf die Dateien per Smartphone ist eine tolle Sache, aber Sie können damit auch jederzeit und von jedem Ort aus noch "mal eben" etwas an einer Datei ändern. Feierabend sieht anders aus!

Übrigens können Sie über einen kleinen Trick den Zwang zur kostenpflichtigen Version vom Office auf dem Smartphone umgehen: Rufen Sie einfach die Webseite der Office-App auf und melden Sie sich mit Ihrem Microsoft Account an. Der Browser wird Sie ein paarmal hinund her umleiten, dann aber können Sie ganz normal ein neues Dokument anlegen und Ihre Inhalte eingeben. Das ist nicht ganz so

komfortabel, als würden Sie es mit der App machen, aber funktioniert tadellos!

#### <span id="page-22-0"></span>Dropbox als mobile Alternative

Microsofts OneDrive deckt eine Menge Funktionen ab. Allerdings brauchen Sie dazu viele Elemente von Windows und Office, müssen an verschiedenen Stellen Einstellungen vornehmen. Eine großartige Alternative ist der kostenlose Dienst [Dropbox.](http://www.dropbox.xom/) Wenn Sie denken, das sei nur ein weiterer Cloud-Speicher, dann freuen Sie sich auf den Gegenbeweis, den Dropbox kann viel mehr. Vor allem, wenn es um Ihre Dokumente geht.

Legen Sie ein Benutzerkonto für Dropbox an. Für den Anfang reicht der kostenlose Zugang. Wenn Sie später mehr Dateien speichern wollen, dann können Sie jederzeit auf einen kostenpflichtigen (und leistungsfähigeren) Plan erweitern.

Sie haben vier Möglichkeiten, mit Dropbox zu arbeiten:

- 1. Die Dropbox-Webseite
- 2. Die Dropbox Windows Store-App (für Windows)
- 3. Die Desktop-App (für Windows und macOS)
- 4. Die mobilen Dropbox-Apps (für iOS und Android).

Den größten Funktionsumfang hat die Desktop-App, zwingend benötigen Sie diese aber nur bei speziellen Einstellungen.

#### <span id="page-22-1"></span>**Microsoft Office mit Dropbox verwenden**

Im Standard ist Microsoft Office nur mit dem OneDrive verbunden. Damit können Sie direkt aus den Office-Anwendungen Dateien vom

OneDrive öffnen. Über die Desktop-App von Dropbox können Sie dies mit wenigen Schritten auch für Dropbox erreichen.

Klicken Sie dazu auf das Symbol von Dropbox in der Taskleiste, dann öffnet sich die Synchronisationsanzeige von Dropbox. Klicken Sie darin auf Ihr Kontobild und dann auf **Einstellungen**. Unter Allgemein können Sie

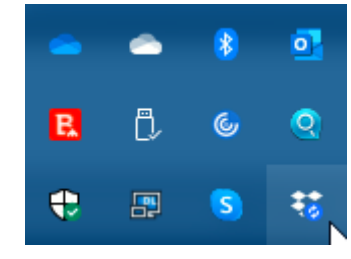

jetzt einen Haken neben **Dropbox als Speicherort in Microsoft Office anzeigen** setzen.

Wenn Sie diese Einstellung bestätigt haben, müssen Sie alle Office-Programme beenden und neu starten. Wenn Sie die Zeit haben, führen Sie gleich einen Neustart Ihres Rechners durch.

Starten Sie das gewünschte Office-Programm. Unter **Öffnen** finden Sie jetzt neben den OneDrive-Einträgen auch Dropbox. Damit gelangen Sie direkt in Ihre Dateien und können diese öffnen, bearbeiten und auch neue Dateien anlegen.

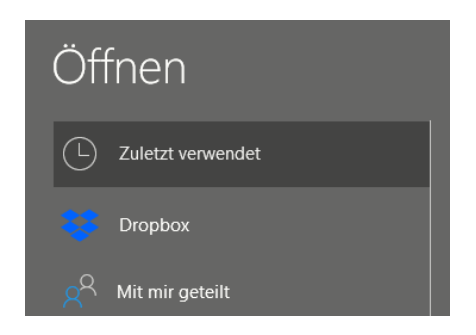

Wenn sie OneDrive nicht mehr nutzen oder aus einem anderen Grund die Verknüpfung in Office entfernen wollen, dann entfernen Sie den Haken neben **Dropbox als Speicherort in Microsoft Office** anzeigen einfach wieder. Nach einem Neustart ist die Verknüpfung verschwunden. Ihre Dateien bleiben natürlich weiterhin in der Dropbox gespeichert.

 $\mathbf{L}$ 

### So geht's leichter | Gemeinsam arbeiten: Dokumente und Formulare

#### <span id="page-24-0"></span>**Arbeiten mit Office-Dateien in Dropbox**

Wenn Ihnen die Bindung an Microsofts Office nicht gefällt, dann bietet Dropbox eine Alternative. Sobald Sie eine Datei in der Dropbox gespeichert haben, können Sie sie über den Webbrowser direkt öffnen und in wenigen Schritte bearbeiten. Dazu müssen Sie nicht einmal eine Zusatz-App installiert haben, ein einfacher Webbrowser wir Edge oder Google Chrome reichen vollkommen aus.

Standard-Dateien wie die Office-Formate können Sie direkt in der Dropbox öffnen, indem Sie sie anklicken. Dropbox öffnet dann einen Viewer, der den Inhalt der Datei gut lesbar und strukturiert darstellt.

Nun wollen Sie aber oft auch Änderungen vornehmen. Das kann

Dropbox allein nicht leisten. Dazu gibt es aber diverse Web-Office -Anwendungen wie Office Online, [Google Docs](https://www.google.de/intl/de/docs/about/) und andere.

Klicken Sie in dem Dokument oben rechts auf **Öffnen mit** und klicken sie dann die Online-App Ihrer Wahl für den Dateityp in Freigeben  $\vert \cdot \vert$ Öffnen mit Microsoft Word Online  $^{\copyright}$ Google Docs Gmail Senden mit DocuSian Zur Unterschrift versender

der Liste an. Die Webdienste verlangen meist ein Login, aber einen Microsoft Account haben Sie über Windows in den meisten Fällen sowieso. Und wenn Sie ein Android-Telefon haben, dann auch ein Google-Konto. Es steht Ihnen also frei, welchen Dienst Sie verwenden.

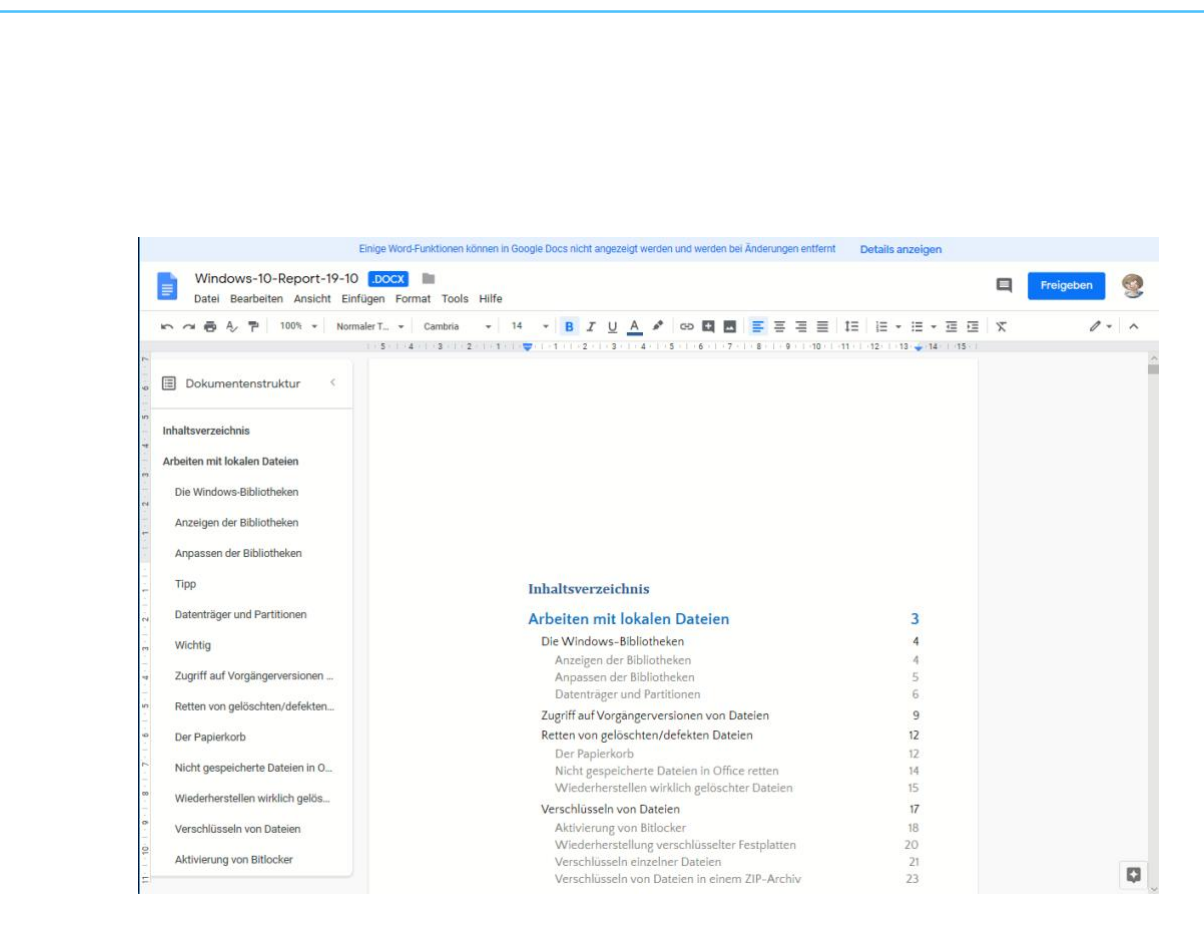

Die Web-Apps sind mittlerweile so funktional, dass Sie mit den allermeisten Dokumenten keine Probleme haben sollten und alle Inhalte dargestellt werden können.

Das funktioniert nicht nur mit dem PC. Ob Sie ein iPad, ein iPhone oder ein Android-Tablet oder Smartphone haben: Die mobile Dropbox-App lässt ebenfalls die Bearbeitung auf dem Gerät zu. Tippen Sie einfach auf die drei Punkt rechts oben im Dokument, dann auf **Exportieren**.

Sie können nun die App Ihrer Wahl antippen. Wenn diese nicht angezeigt wird, klicken Sie auf die der Punkte und suchen Sie sie in der Liste heraus.

#### <span id="page-25-0"></span>**Freigabe von Dateien per Dropbox**

[Dropbox](http://www.dropbox.com/) als Cloudspeicher ist beliebt. Das bringt den Vorteil, dass viele Anwender den Dienst nutzen. Zum Austausch von Dateien eine ideale Voraussetzung. Zum Beispiel, wenn Sie Ihren Mitreisenden schon während des Urlaubs die schönsten gemeinsamen Bilder verfügbar

Æ

 $\Box$ 

schieb.de

machen möchten. Die einzige Voraussetzung: Die Mitreisenden haben selbst ein Dropbox- oder zumindest ein Google-Konto.

Auf Ihrer Seite müssen Sie nur einen neuen Ordner anlegen, der dann freigegeben werden soll. Melden Sie sich dazu an Ihrer Dropbox an und klicken Sie oben rechts auf **Neuer freigegebener** 

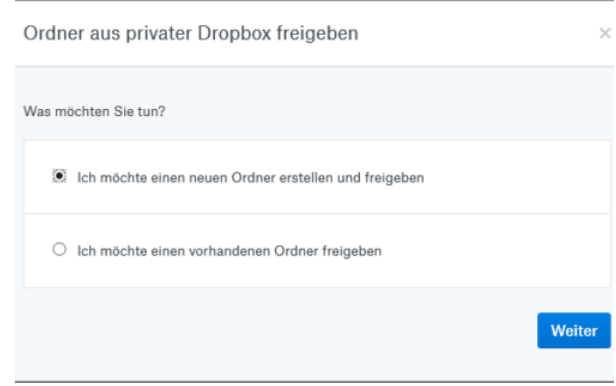

**Ordner**. Keine Sorge, wenn Sie einen bestehenden Ordner freigeben möchten, dann können Sie das im folgenden Schritt angeben!

Bei einem neuen Ordner geben Sie dessen Namen ein. Im nächsten Schritt können Sie dann über die E-Mail-Adressen festlegen, wer auf diesen Ordner zugreifen können soll. Sie können zwischen rein lesenden Zugriffen und Lesen und Bearbeiten unterscheiden. Dazu müssen Sie dann allerdings zwei Einladungen verschicken, eine pro Zugriffsart.

Zusammen mit einem netten Einladungstext kann die Mail dann an die Mitreisenden rausgehen. Die können mit einem Klick auf den Link in der Mail und Anmeldung an Dropbox dann immer den aktuellen Inhalt des Ordners sehen. Wenn Sie den Lese- und Schreibzugriff aktiviert haben, dann können sie sogar eigene Bilder beisteuern.

#### <span id="page-26-0"></span>**Dateien per Dropbox am iPhone teilen**

Über die Dropbox-App können Sie auch auf einem Smartphone mit Android oder iOS Dateien bearbeiten. Was wenige Anwender wissen: Auch die Freigabe geht am Smartphone!

Gerade iOS hat ja einige Einschränkungen, wenn es um den Umgang mit Dateien geht: Der lokale Dateispeicher ist sehr reglementiert und lässt nur bedingt Dateizugriffe zu. Da ist die Nutzung von Dropbox durchaus eine hilfreiche Alternative.

Um nun Dateien zu teilen, Klicken Sie auf den Kreis mit den drei Punkten neben einer Datei oder einem Ordner und dann auf Freigeben. Bei Ordnern müssen Sie erst einen Link erstellen, der dann über die üblichen Wege wie E-Mail. Messenger, WhatsApp

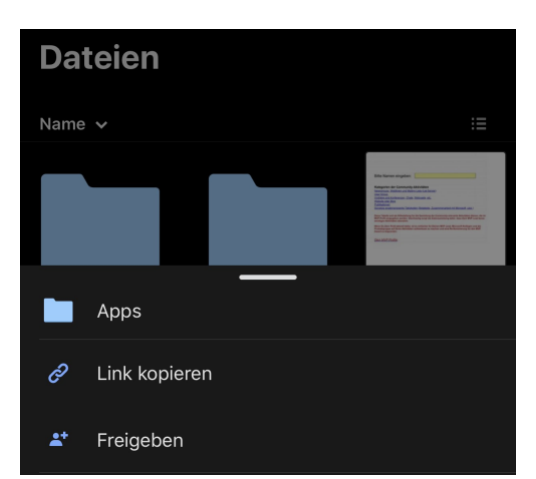

und anderen geteilt werden kann. Der Empfänger hat dann Zugriff auf die freigegebenen Dateien und kann diese verwenden.

Das funktioniert sowohl über die mobilen Dropbox-Apps als auch über die Weboberfläche oder die PC- und macOS-Desktop-App.

#### <span id="page-27-0"></span>Formulare erstellen und nutzen

#### <span id="page-27-1"></span>Ausfüllbare Formulare erstellen

Formulare sind die Königsdisziplin bei Dokumenten. Die Kombination aus schreibgeschütztem Inhalt und genau festlegbaren ausfüllbaren Formularfeldern bei gleichzeitiger Unabhängigkeit vom Endgerät gibt Ihnen eine Vielzahl von Möglichkeiten. Auch hier fordert Adobe den Einsatz des kostenpflichtigen Adobe Acrobat an, durch Alternativen können Sie sich die Investition aber sparen!

#### <span id="page-28-0"></span>**Formulare in Word**

Word erlaubt wieder der verbreiteten Meinung auch die Möglichkeit, Formulare zu erstellen und diese auf Wunsch auch als PDF-Datei

abzuspeichern. Dazu müssen Sie die Entwickleroptionen aktivieren: Klicken Sie dazu auf **Datei** > **Optionen** > **Menüband anpassen** und setzen Sie einen Haken neben **Entwicklertools**.

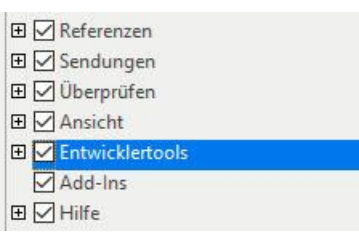

Damit erhalten Sie einen neuen Eintrag in der Menüleiste von Word, in der Sie viele Formularfunktionen nutzen können. Da die Gestaltung eines Formulars aus einer leeren Seite recht aufwändig ist, können Sie sich der großen Zahl von Dokumentvorlagen für Formulare bedienen, die Word mitbringt. Klicken Sie dazu auf **Datei** > **Neu**, dann geben Sie in das Suchfeld **Formular** ein.

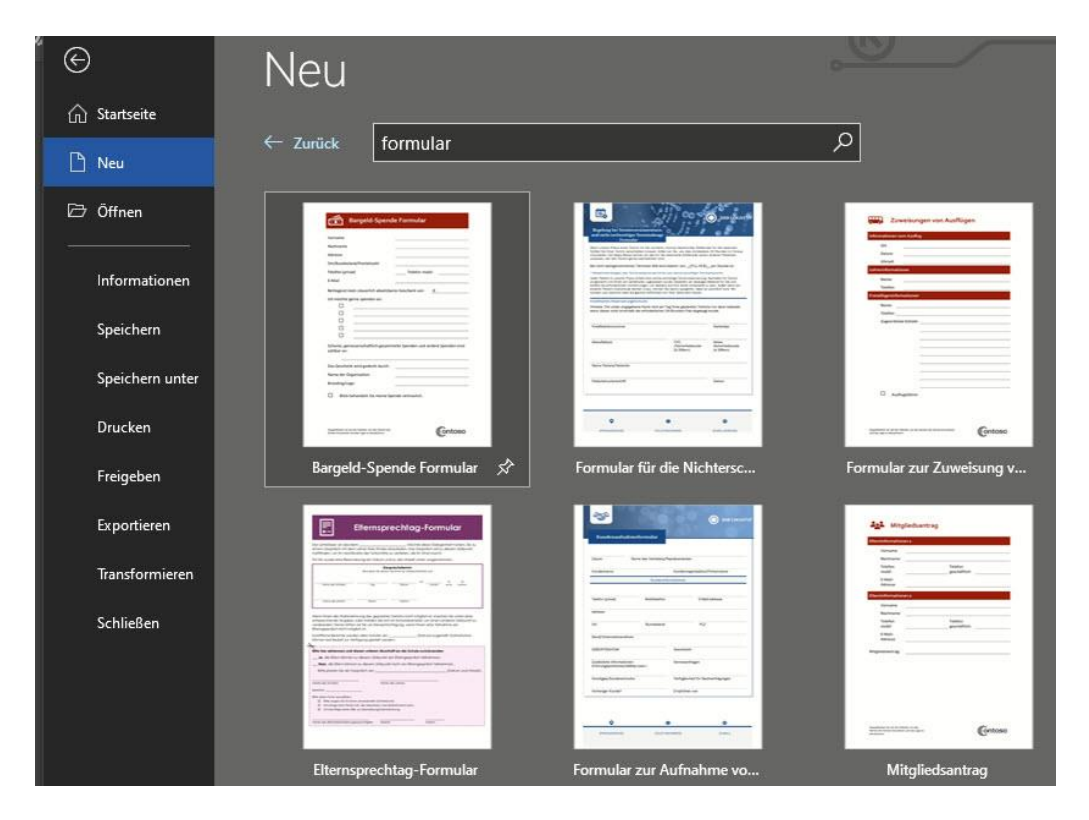

Über die Entwicklertools von Word können Sie die Vorlagen auch ohne große Programmierkenntnisse auf Ihre Bedürfnisse anpassen.

Wie gewohnt können Sie dann über den Windows-internen PDF-Drucker aus dem Word-Formular auch ein PDF-Formular erstellen, was für die . Leider geht bei der Konvertierung in PDF der interaktive Teil des Formulars verloren. Im PDF-Reader können Sie die Eingabefelder nicht beschreiben, es bleibt nur der Ausdruck.

#### <span id="page-29-0"></span>**Ausfüllbare Formulare in Open Office**

Wenn Sie häufiger Formulare erstellen müssen, dann lohnt sich der Aufwand, die kostenlose Office Suite [Open Office](https://www.openoffice.de/) zu installieren. Das kostet Sie ungefähr 15 Minuten und keinen Cent, und schon haben Sie neben einem alternativen Office-Paket auch die Möglichkeit, interaktive Formular zu erzeugen und diese als PDF ohne Verlust speichern.

In Open Office legen Sie ein neues Formular an, wenn Sie auf **Datei** > **Neu** > **Neues XML-Formulardokument** klicken.

Blenden Sie die Formular-Funktionen ein, dazu klicken Sie auf **Ansicht** > Symbolleisten und aktivieren Sie alle Symbolleisten, die mit "Formular" beginnen.

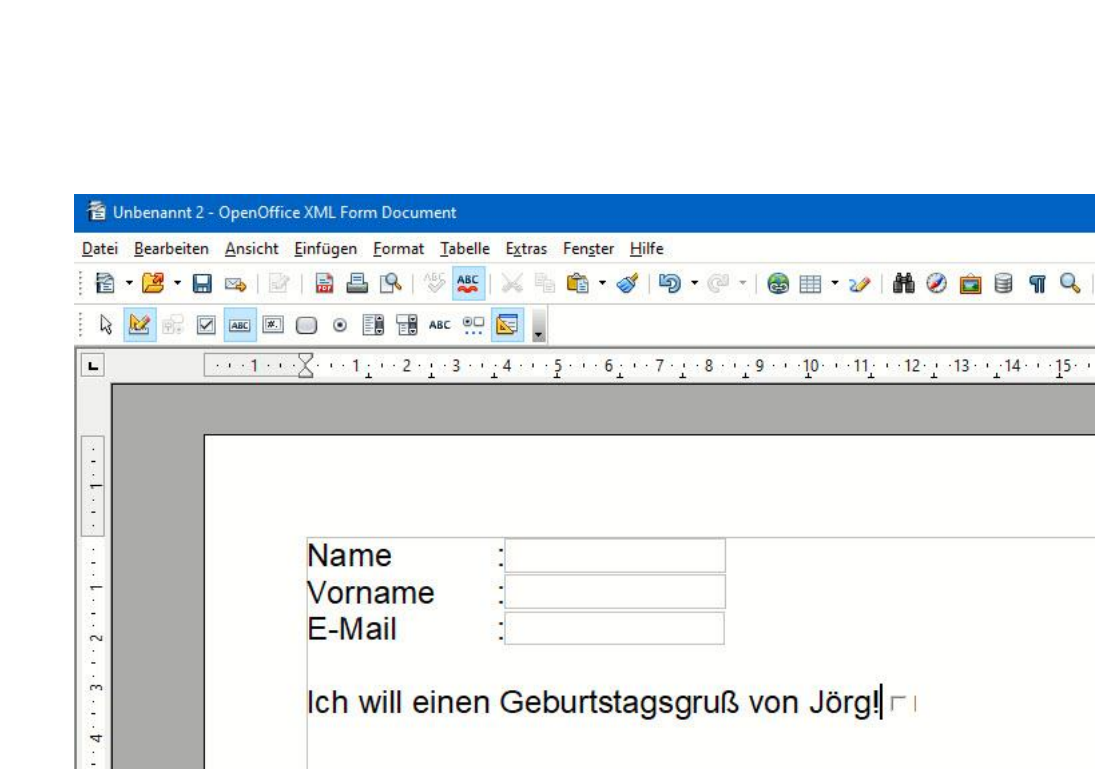

In der Symbolleiste aktivieren Sie über das Symbol mit dem Geodreieck rechts den **Formularentwurfsmodus**. Den Text, der die Eingabefelder beschreibt, geben Sie normal über die Tastatur ein, als wenn Sie in einer normalen Textverarbeitung wären – was Sie ja auch sind.

In der Formular-Symbolleiste finden Sie diverse Inhaltselemente: In den meisten Fällen reichen Ihnen das **Markierfeld** (die klassische Checkbox), das **Textfeld** (das zur Eingabe von Text dient) und das **Optionsfeld**, wenn Sie aus mehreren Optionen eine Auswahl erlauben wollen.

Wenn das Formular zu Ihrer Zufriedenheit ist, dann exportieren Sie es als PDF-Datei. Dazu klicken Sie auf **Datei** > **Exportieren als PDF**. Legen Sie den Namen der PDF und den Speicherort fest, und schon exportiert Open Office das Formular.

Wenn Sie die PDF-Datei jetzt öffnen, dann können Sie in die Formularfelder die gewünschten Inhalte eintragen. Die anderen Bereiche des Dokuments sind nicht veränderbar, wie Sie es von einer PDF-Datei gewöhnt sind.

#### <span id="page-31-0"></span>Formulare und Umfragen mit Google Docs

Auch Google bietet eine umfangreiche Möglichkeit, Dokumente in der Cloud zu bearbeiten und zu erstellen. Der große Unterschied zu den anderen Cloud-Services: Sie können mit [Google Docs](https://docs.google.com/forms/u/0/) sehr komfortabel und mit mehr Möglichkeiten als bei der Konkurrenz Formulare erstellen. Mittels dieser Formulare können Sie dann auch Daten sammeln und diese weiterverwenden.

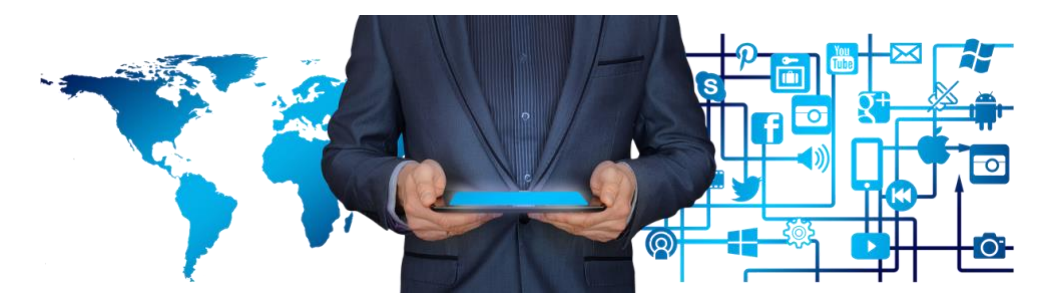

Zum Nutzen der Formular-Funktionen müssen Sie nur ein Google-Konto besitzen. Ist das nicht der Fall, dann können Sie dies direkt beim Zugriff auf Google Docs anstelle des Einloggens vornehmen.

#### <span id="page-31-1"></span>Erstellen einer neuen Umfrage

Starten Sie Google Forms über die [Webseite](https://docs.google.com/forms/u/0/) und melden sich mit Ihrem Google-Konto an, dann zeigt Google Ihnen die **Zuletzt verwendeten Formulare**. Darüber finden Sie verschiedene Vorlagen, die Sie als Basis Ihres Formulars verwenden können. Der Datenspeicher ist hier immer Ihr Google Drive, auf dem sowohl die Formulare/Umfragen als auch die Ergebnisse und etwaig hochgeladene Dateien abgelegt werden.

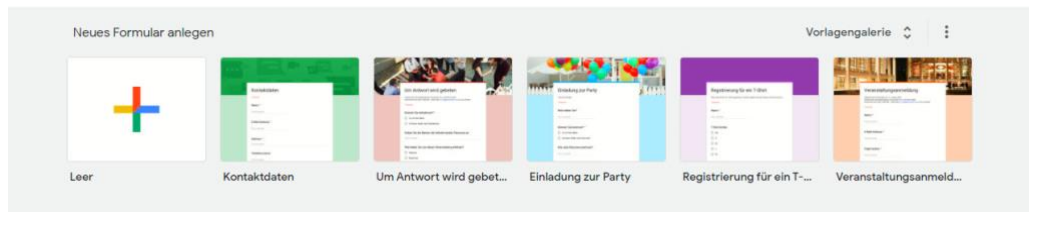

Um ein neues Formular anzulegen, klicken Sie auf **Neues Formular anlegen**.

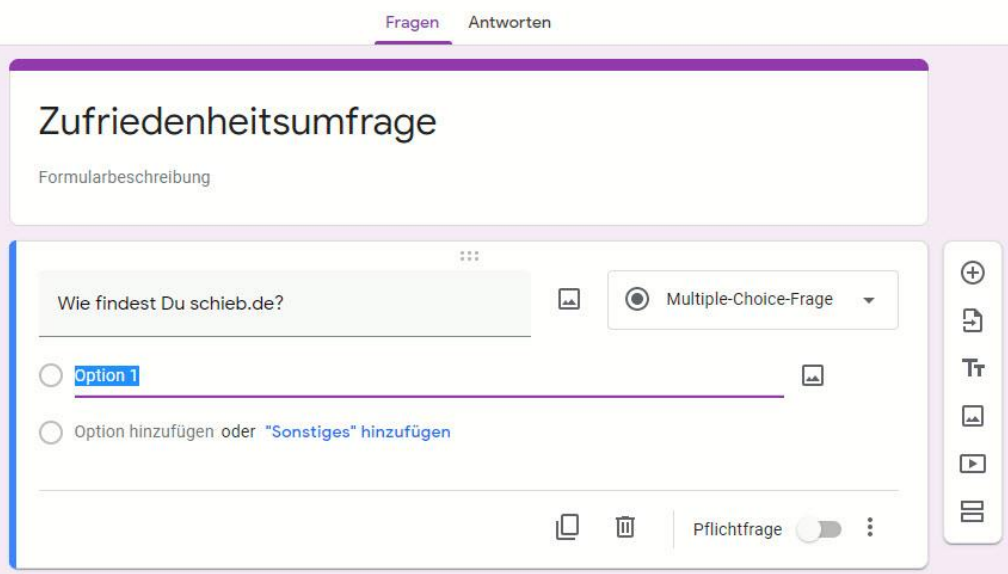

Geben Sie unter **Formularbeschreibung** den Namen Ihres Formulars ein. Diesen sollten Sie sprechend wählen: Zum einen wird dieser den Teilnehmern als Überschrift angezeigt, zum anderen dient er auch als Sortierkriterium ihrer eigenen Formulare in der Übersicht.

Sie können nun Ihre Fragen eingeben und für jede Frage festlegen, welche Art von Antworten gegeben werden sollen. Hier müssen Sie ein wenig Zeit investieren: Wenn Sie die Umfrage einmal verschickt haben, dann können die Teilnehmer Antworten nur so geben, wie Sie es festgelegt haben. Stellen Sie während der laufenden Umfrage fest, dass eine Antwort fehlt oder die Antwortmöglichkeiten zu sehr eingeschränkt sind, dann können Sie das zwar ändern, die Änderung gilt allerdings nur für neu abgegebene Antworten, nicht aber für bereits eingegangene!

In jeder Frage finden Sie oben rechts ein Auswahlfeld, das Sie durch einen Klick öffnen können. In der Liste der Antwortmöglichkeiten können Sie dann festlegen, welchen Typ die Antwort haben soll.

**Kurzantwort** und **Absatz** sind Freitextfelder unterschiedlicher Länge, in die der Teilnehmer freie Antworten einstragen kann.

Eine **Multiple Choice-Frage** bietet dem Teilnehmer mehrere Antwortmöglichkeiten, die er durch einen Klick anwählen kann. Die einfachere Variante davon ist das **Kästchen**, das der Checkbox in Word entspricht.

Ein **Drop-down** ist eine Liste von festen Auswahlmöglichkeiten, die Sie im Vorfeld festlegen und die in der Umfrage dann ausgewählt werden können. Diese macht Sinn, wenn Sie nur bestimmte Optionen haben (beispielsweise die gewünschte Farbe eines Artikels oder eine Größe).

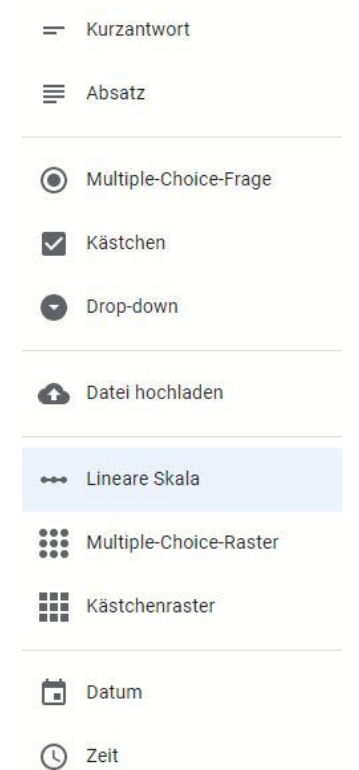

Die **Lineare Skala** erlaubt die Bewertung in einem bestimmten Wertebereich ("Bewerten sie uns in einer

dann kann er die Umfrage nicht abschließen

Skala von 1 bis 5"). Neben dem Wertebereich können Sie auch die Skala mit der Bedeutung der Werte versehen ("1 entspricht sehr unzufrieden, 5 ist sehr unzufrieden").

Legen Sie Felder explizit als **Datum** oder **Uhrzeit** fest um sicherzustellen, dass die Teilnehmer das korrekte Format für diese Angabe verwenden, statt in einem Freitext-Feld unterschiedliche Schreibweisen zu verwenden.

Viele Umfragen haben Fragen, deren Beantwortung zwingend ist und ohne die die Antwort für Sie keinen Wert hat. Bei solchen Fragen aktivieren Sie den Schalter **Pflichtfrage**. Hat **Pflichtfrage** ein Teilnehmer diese Frage nicht beantwortet,

beziehungsweise das Formular nicht absenden, sondern bekommt von Google Forms den Hinweis, dass eine Pflichtinformation fehlt.

#### <span id="page-34-0"></span>Sammeln von Dateien über ein Formular

Es gibt Umfragen, bei denen Sie nicht nur Textinformationen und die Auswahl von Optionen abfragen wollen, sondern auch Dokumente sammeln wollen. Dazu gibt es einen eigenen Fragetyp **Datei hochladen**.

Wie bei den normalen Fragetypen können Sie hier die Fragetext festlegen. Zusätzlich können (und sollten) Sie festlegen, welche Dateitypen Sie zulassen wollen. Das macht Sinn, um Missbrauch zu vermeiden.

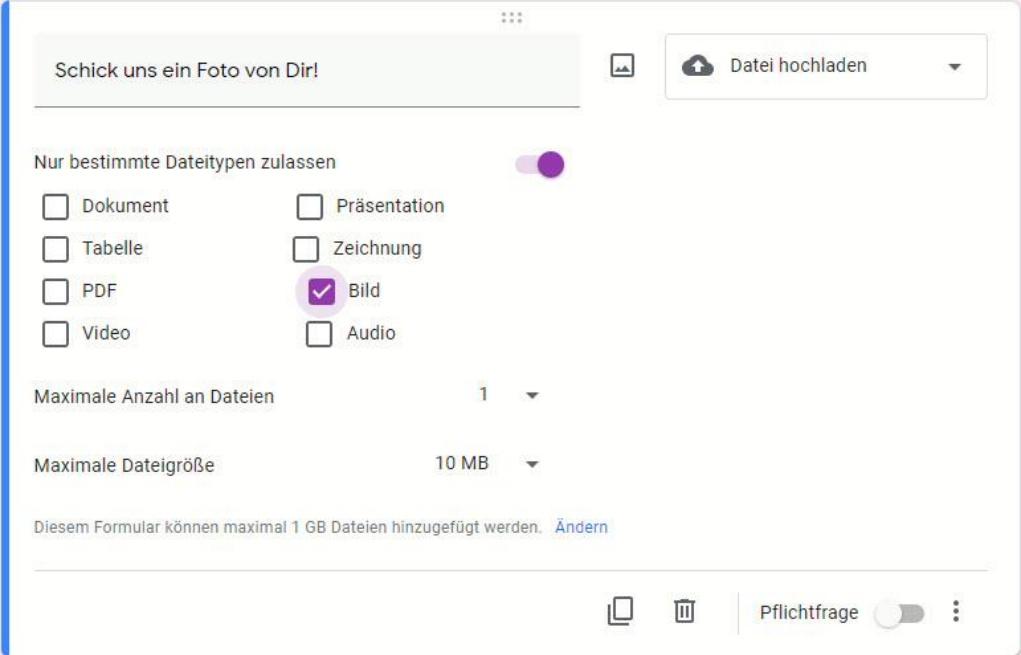

In den meisten Fällen wollen Sie ja ein bestimmtes Dokument erhalten: Ein Zertifikat als PDF-Datei, ein Foto, eine kurze Audiodatei etc. Die Festlegung der zugelassenen Dateitypen vereinfacht es Ihnen, die

Dateien später bei der Auswertung gleich behandeln und verwenden zu können.

Um Ihr Google Drive nicht zu schnell zu füllen, legen Sie die **Maximale Zahl an Dateien** und die **Maximale Dateigröße fest**. Das schränkt die Antwortmöglichkeiten ein, ist aber vor allem bei umfangreicheren Umfragen empfehlenswert.

Für jede weitere Frage klicken Sie in der Leiste rechts auf das **Pluszeichen**.

Wenn Sie diese Option verwenden, müssen alle Teilnehmer einen Google-Account haben, Ohne Anmeldung ist die Teilnahme an der Umfrage nicht möglich.

#### <span id="page-35-0"></span>Optionen für Umfragen

Bevor Sie die Umfrage/das Formular nun an die Teilnehmer verschicken und zum Ausfüllen bereitstellen, sollten Sie einmal einen Blick in die Optionen werfen. Dazu klicken Sie auf das **Zahnrad** rechts in der oberen Symbolleiste.

Bei Auswertungen, wo Sie identifizieren müssen, von dem die Rückmeldungen kamen,

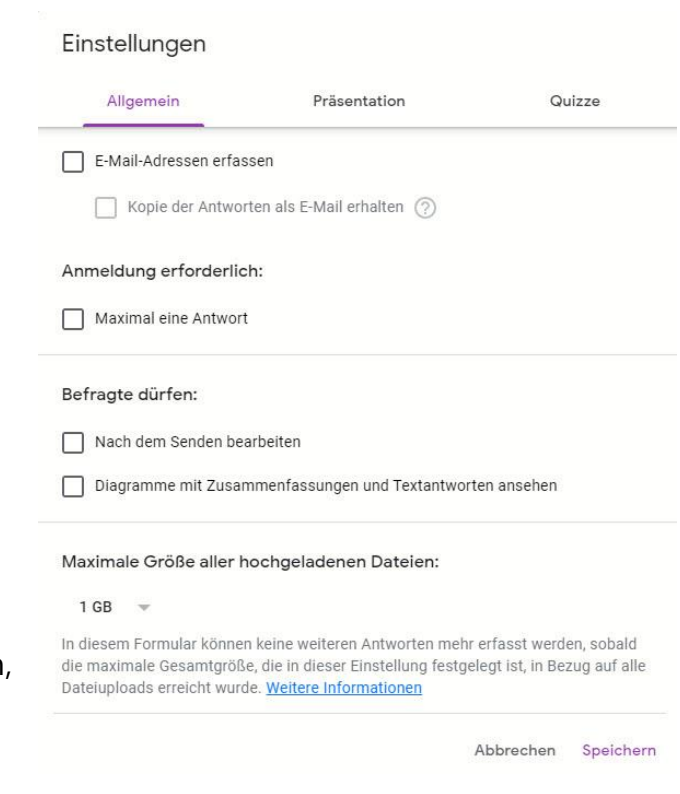

**O** Seite 35  $\qquad \qquad \qquad \Box$   $\qquad \qquad$   $\Box$   $\qquad \qquad$   $\qquad \qquad$   $\mathbf{L}$ 

dann aktivieren Sie **E-Mail-Adressen** erfassen. Machen Sie das nicht, dann bekommen Sie quasi eine anonyme Auswertung. Das hilft Ihnen nicht, wenn Sie aus der Umfrage Maßnahmen ableiten wollen, für die Sie wieder den Urheber der Rückmeldung kontaktieren müssen.

Soll das freiwillig sein, dann fügen Sie stattdessen ein Freitextfeld, in die die E-Mail-Adresse oder der Name freiwillig eingetragen werden (dafür dürfen Sie dieses nicht als Pflichtfeld deklarieren).

Weiterhin können Sie festlegen, ob einmal gegebene Antworten noch bearbeitet werden dürfen, ob Mehrfacheinahmen möglich sein sollen und ob die Befragten sich die Auswertung der bisherigen antworten ansehen können. Diese Optionen bedingen allerdings, dass die Teilnehmenden sich mit ihrem eigenen Google-Account anmelden. Lassen Sie diese Optionen weg, dann kann die Umfrage auch ohne Google-Konto beantwortet werden.

Im Zusammenhang mit dem Upload von Dateien durch die Teilnehmer können Sie unter **Maximale Größe aller hochgeladenen Dateien** festlegen, wie groß diese Dateien in der Summe sein dürfen.

Unter **Präsentation** können Sie das Aussehen der Umfrage anpassen.

Wenn Sie der Umfrage einen spielerischen Charakter geben wollen, dann klicken Sie in den Einstellungen die Registerkarte Quizze an und aktivieren Sie **Zum Quiz machen**. Auf Wunsch können Sie dann richtige und falsche Antworten vorgeben und Punkte zuweisen. Die Teilnehmer erhalten dann ihre Punktzahlen und können sich in Wettbewerb mit den anderen Teilnehmern begeben.

#### <span id="page-36-0"></span>Versenden der Umfragen

Ihre Umfrage ist fertig entworfen? Dann ist es Zeit, diese in die Welt zu schicken. Dazu klicken Sie in der Weboberfläche auf **Senden**.

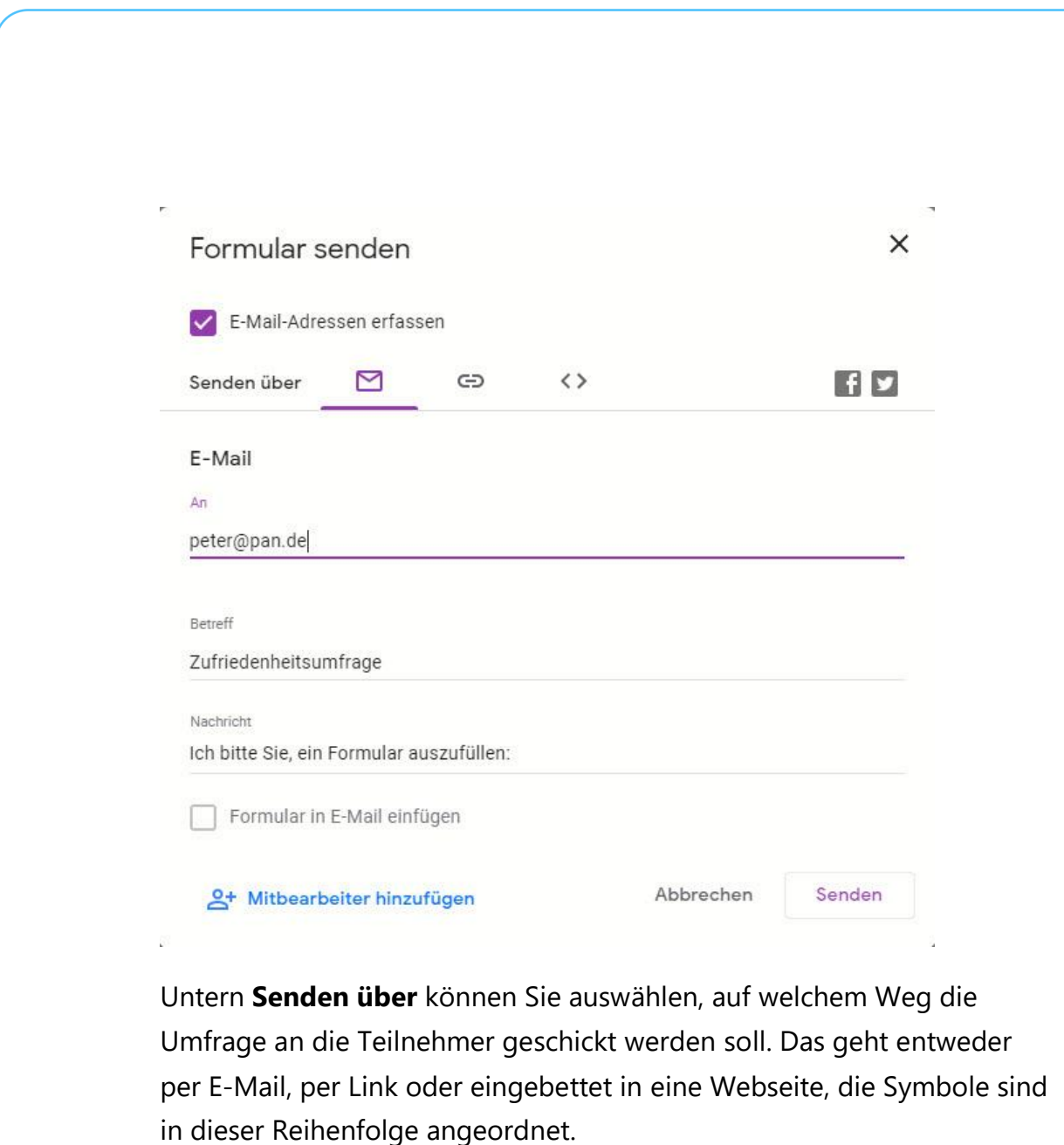

Je nach Ihrer Auswahl müssen Sie unterschiedliche Informationen eingeben, beispielsweise den Betreff der E-Mail, den Betreff und die begleitende Nachricht. Alternativ können Sie den erzeugten Link auch manuell in eine E-Mail kopieren.

Die Empfänger können nun nach den Vorgaben, die Sie beim Entwurf der Umfrage gemacht haben, die Antworten geben. Wenn alle Pflichtfragen beantwortet sind und der Teilnehmer sein Formular

schieb.de

abgesendet hat, dann sehen Sie die jeweiligen Antworten direkt und können damit weiterarbeiten.

#### <span id="page-38-0"></span>Auswerten von Umfragen

Die eingegangenen Antworten finden Sie direkt in der Umfrage. Gehen Sie wieder auf<https://docs.google.com/forms/> und wählen Sie die Umfrage durch einen Klick aus.

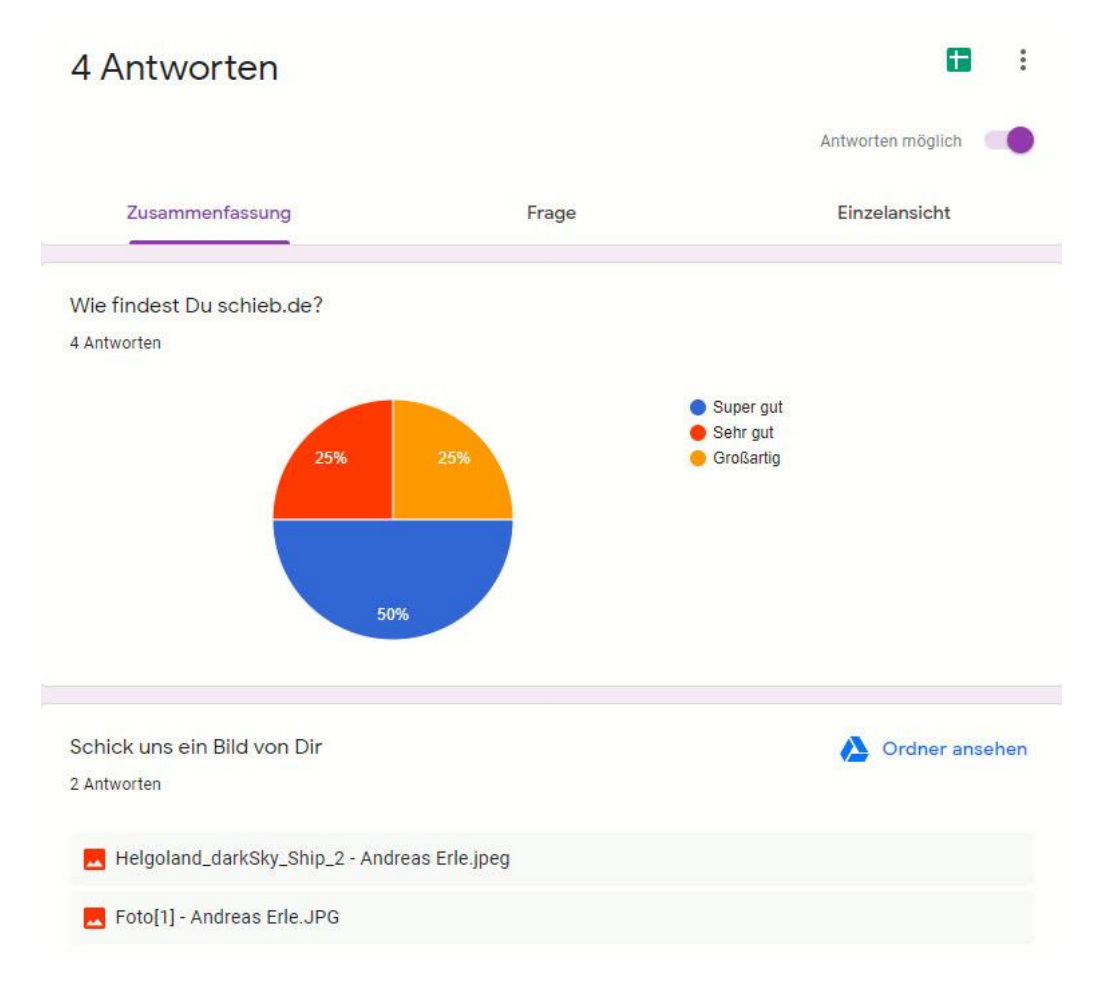

Neben den Fragen haben Sie ganz oben einen Reiter **Antworten**. An dem Text finden Sie in einem kleinen Kreis mit einer Zahl die Anzahl der eingegangenen Antworten. Klicken Sie darauf, Google Forms zeigt

Ihnen eine Übersicht der Antworten pro Frage mit einer Verteilung der Antworten.

Klicken Sie auf **Frage**, dann finden Sie die Detailinformationen zu jeder Frage und können über die kleine Navigationsleiste durch die einzelnen Fragen navigieren.

Klicken Sie auf **Einzelansicht**, um jede einzelne Rückmeldung sehen zu können. Sie sehen in dieser Ansicht das Formular jedes einzelnen Teilnehmers.

Auf angehängte Dateien können Sie in der Zusammenfassung durch

einen Klick auf Ordner ansehen gesammelt sehen und herunterladen. Sie können auch direkt auf Ihr Google Drive zugreifen und finden die Dateien dann in einem eigenen Unterordner, der den Namen des Formulars trägt.

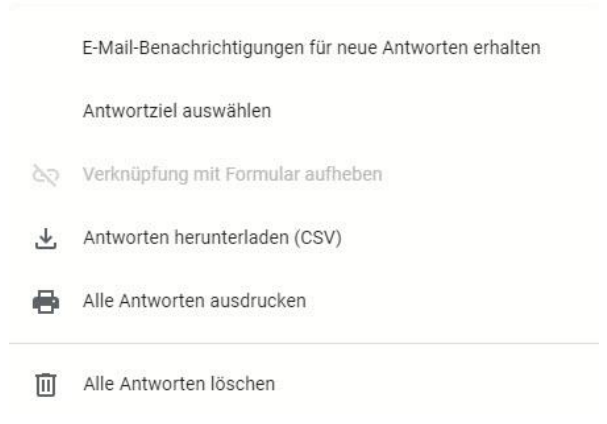

Je größer die Umfrage war, desto mehr Antworten haben Sie bekommen und desto eher wollen Sie diese dann auch mit Excel oder einem anderen Programm auswerten. Dazu klicken Sie in der Registerkarte Zusammenfassung auf die drei Punkte am rechten Rand, dann aus Antworten herunterladen (CSV). Diese Datei können Sie dann mit Excel oder einer anderen Tabellenkalkulation öffnen und die Daten bearbeiten und so darstellen, wie Sie es wollen.

Dateien werden nicht mit heruntergeladen, dafür haben Sie in der Tabelle eine eigene Spalte, die den Link auf das Google Drive enthalten.

#### <span id="page-40-0"></span>Umfragen in Microsoft Forms erstellen

Auch Office 365 bietet mit [Forms](http://forms.office.com/) eine eigene Formularverwaltung, die Sie wunderbar als Umfrage-Tool einsetzen können. Sie können im Handumdrehen damit Umfragen mit unterschiedlichen Fragetypen erstellen und diese per E-Mail verschicken. Die Rückmeldungen können Sie dann mit Excel auswerten!

Rufen Sie Forms unter [https://forms.office.com](https://forms.office.com/) auf und klicken Sie dann auf **Neues Formular**. Geben sie der neuen Umfrage einen Titel, dann können Sie schon die erste Frage und die Antwortmöglichkeiten dafür hinzufügen. Wenn die im Standard vorgesehenen zwei Antwortmöglichkeiten nicht ausreichen, dann können Sie über einen Klick auf **Option** hinzufügen weitere hinzufügen.

Im Normalfall sind Fragen immer freiwillig und können bei der Beantwortung übersprungen werden. Ist das nicht der Fall, dann aktivieren Sie die Option **Erforderlich**.

Ist mehr als eine Antwort möglich, dann können Sie dies durch einen Klick auf Mehrere Antworten erlauben, weitere Fragen legen Sie über Frage hinzufügen an.

Wenn die Umfrage einmal fertiggestellt ist, dann verschicken Sie sie an alle Teilnehmer. Oben rechts unter **Teilen** sehen Sie den Link. Im Standard können nur Personen in der Organisation (also Ihrer Office 365- Domäne) auf die Umfrage antworten.

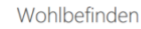

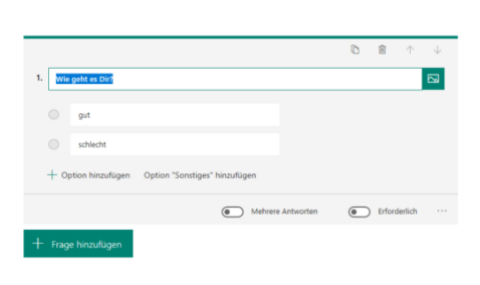

Wenn Sie stattdessen **Jeder mit dem Link kann antworten** auswählen,

dann ändert sich der Link. Damit kann jeder Empfänger der E-Mail, die Sie gleich verschicken, an der Umfrage teilnehmen.

**Kopieren** Sie nun den Link mit in die Zwischenablage und fügen Sie Ihn in eine E-Mail ein. Alle Empfänger können nun auf die Umfrage antworten.

#### <span id="page-41-0"></span>Rückmeldungen in Umfragen bei Microsoft Forms auswerten

Microsoft Forms ist als Teil von Office 365 eine schnelle und komfortable Möglichkeit, Umfragen zu erstellen und die Rückmeldungen strukturiert auszuwerten. Nachdem Sie die Umfrage an die gewünschten Teilnehmer verschickt haben, finden Sie unter [https://forms.office.com](https://forms.office.com/) unter Ihrer Umfrage immer die aktuell eingegangenen Ergebnisse. Die Auswertung ist einfach!

Klicken Sie auf die Umfrage, die Sie auswerten wollen, dann bekommen Sie eine grafische Übersicht angezeigt. Diese enthält die Zahl der Antworten, die bisher eingegangen sind, die durchschnittliche Antwortzeit und die Verteilung der Antworten pro Frage.

Die durchschnittliche Antwortzeit ist interessant, um die Qualität der Antworten abschätzen zu können: Viele Teilnehmer klicken einfach auf Antworten, um die Umfrage zu beenden. Damit wird die Antwortzeit kurz, die Verlässlichkeit der Angaben ist aber gering. Im Zweifel

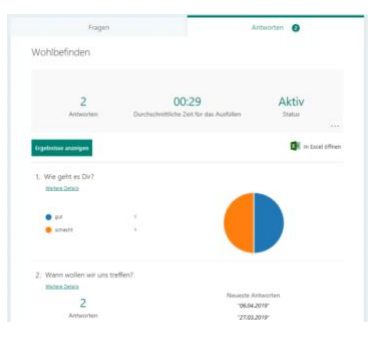

notieren Sie sich, wie lange Sie zum Ausfüllen der Umfrage gebraucht haben, und vergleichen Sie die Zeiten.

Um nun eine Auswertung im Detail vorzunehmen, klicken Sie auf In Excel öffnen. Excel öffnet sich nun und zeigt jede Antwort in einer separaten Zeile an.

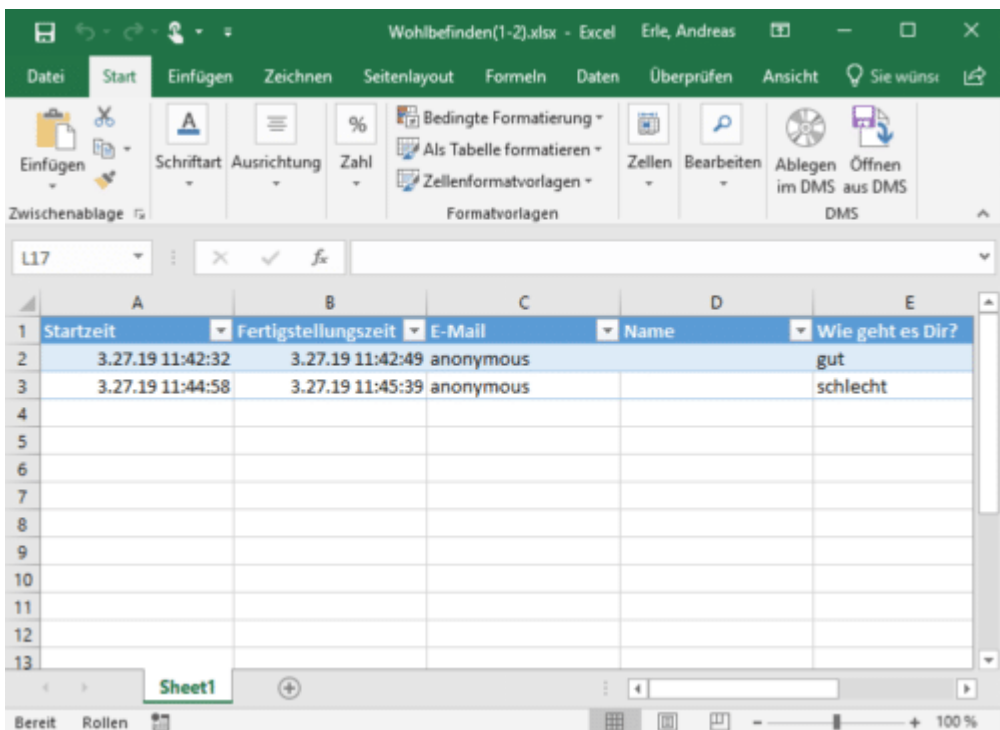

Sie können nun alle Excel-Hilfsmittel wie Filter, Diagramme, Sortierungen etc. nutzen.

#### <span id="page-42-0"></span>Verwenden von Dokumentvorlagen

#### <span id="page-42-1"></span>**Einfügen von Checkboxen in Word-Dokumente**

Word als Textverarbeitung kann nicht nur Briefe schreiben, sondern auch Dokumente für alle möglichen Anwendungen erstellen. Eine häufige Abwendung sind Listen aller Art. Diese haben eine besondere Eigenschaft, die [Word](https://www.microsoft.com/de-de/microsoft-365/word) auf den ersten Blick nicht liefert: Die Checkbox.

Ob Einkaufsliste oder eine Sammlung von Aufgaben: sie möchten einzelne Elemente nach Erledigung abhaken. Mit zwei kleinen Schritten können Sie Word überzeugen, Sie hier zu unterstützen.

Der erste Schritt ist hier - soweit nicht schon erfolgt - das Einblenden der Entwicklertools. Klicken Sie dazu in Word auf **Datei** > **Optionen** > **Menüband anpassen**. Aktivieren sie hier die **Entwicklertools**.

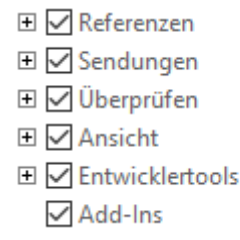

Nachdem das erfolgt ist, haben sie in der Menüleiste einen neuen Eintrag, der Entwicklertools heißt.

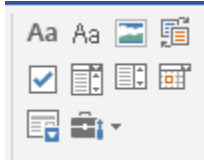

Darunter finden Sie um Bereich **Steuerelemente** eine Liste von Symbolen, zu denen auch die Checkbox gehört. diese können Sie nun überall im Dokument einfügen.

Im Unterschied zu dem viereckigen Aufzählungszeichen können Sie durch einen Klick in das Dokument an der Stelle der Checkbox direkt darin einen Haken setzen oder entfernen.

#### <span id="page-43-0"></span>**Anlegen von Dokumentvorlagen**

Oft brauchen Sie die Struktur eines Dokumentes immer wieder, nur die Inhalte ändern sich. Es macht wenig Sinn, dann ein Masterdokument irgendwo abzulegen und immer wieder unter einem anderen Namen abspeichern. Das vergessen Sie schnell und überschreiben dann ein noch benötigtes Dokument. Word bietet dafür die so genannten Dokumentvorlagen. Wir zeigen Ihnen, wie Sie diese optimal nutzen.

Erzeugen Sie das Dokument so, dass alle immer wieder verwendeten Elemente darin sind. Auch alle gewünschten Einstellungen (wie beispielsweise die automatische Rechtschreibkorrektur) müssen Sie bereits aktivieren. Dann klicken Sie auf **Datei** > **Speichern unter** > **Durchsuchen**. Wählen Sie vor dem Speichern als **Dateityp** Word-Vorlage (\*.dotx) aus.

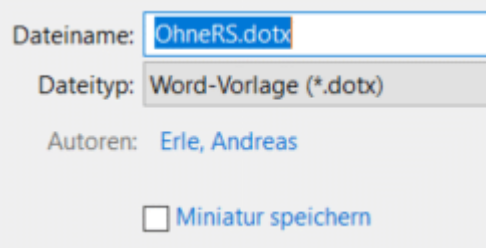

Eigene Dokumentvorlagen können Sie dann in Word unter **Datei** > **Neu** > **Persönlich** nutzen. Sie erhalten ein Dokument mit dem üblichen allgemeinen Namen dokument1.doc, das alle Elemente und Einstellungen enthält.

Wenn Sie Ihre Vorlagen sichern wollen: Diese finden sich in Ihrem Dokumente-Verzeichnis unter Benutzerdefinierte Office-Vorlagen. Wenn Sie die Vorlagen auf einen neuen Rechner kopieren wollen: speichern Sie wie oben beschrieben erst einmal eine neue, leere Vorlage ab. Erst dann legt Word dieses Verzeichnis an.

Auf dem selben Weg können Sie übrigens auch Vorlagen für Excel-Tabellen und PowerPoint-Präsentationen anlegen. Deren Erweiterungen lauten dann natürlich anders: POTX für PowerPoint und XLTX für Excel.

#### <span id="page-44-0"></span>**Dokumentvorlagen beim Mac**

Wenn Sie mit Microsoft Office arbeiten, dann werden Sie mit hoher Wahrscheinlichkeit die Möglichkeit der [digitalen Vorlagen](https://www.schieb.de/?s=vorlagen) nutzen. Damit können Sie so etwas wie ein digitales Briefpapier für alle Office-

Programme erzeugen, das Sie dann immer wieder verwenden können. Sie müssen dann nur noch die spezifischen Inhalte eintragen, der allgemeine Rahmen (wie beispielsweise ein Briefbogen) sind dann schon vorhanden. Wo aber finden Sie diese Vorlagen?

Besonders verwirrend: Der Pfad hat sich von älteren Office-Versionen zu Office 2016 geändert, der alte Pfad existiert aber noch!

Vor Office 2016 finden Sie die Dokumentvorlagen auf dem Mac unter dem Pfad **/Users/<Benutzername>/Library/Application Support/Microsoft/Office/Benutzervorlagen**

Ab Office 2016 finden Sie sie unter

#### **/Users/<Benutzername>/Library/Group Containers/UBF8T346G9.Office/User Content/Vorlagen**

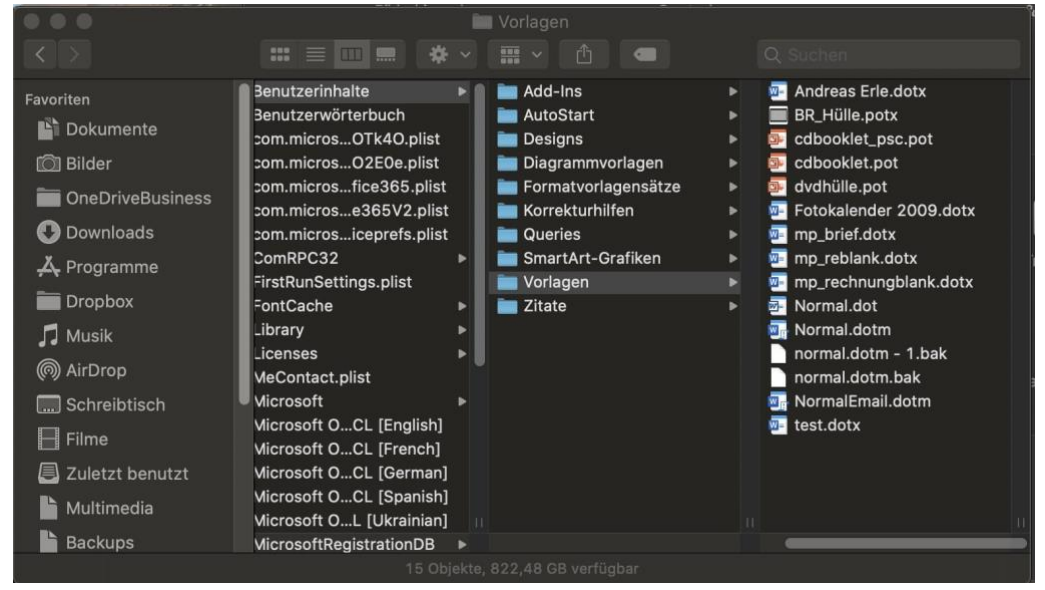

Wenn Sie also auf Office 2016 für den Mac aktualisieren, dann müssen Sie die bestehenden Vorlagen auch in das neue Verzeichnis kopieren. Das aber ist erst einmal unsichtbar. Um es angezeigt zu bekommen, klicken sei im Finder bei gedrückter **Alt-Taste** auf **Gehe zu**. Erst dann

LJ

### So geht's leichter | Gemeinsam arbeiten: Dokumente und Formulare

wird der Ordner Library angezeigt! Klicken Sie sich dann durch die Unterverzeichnisse, um zu den Vorlagen zu gelangen.

#### <span id="page-46-0"></span>Outlook-Briefpapier verwenden

Recht unbekannt, aber bei E-Mails, die Sie in wenig veränderter Form immer wieder verschicken, sehr hilfreich: Auch Outlook bietet das Anlegen von Vorlagen an. Diese Funktion ist allerdings ein wenig versteckter.

Erstellen Sie eine neue Nachricht, indem Sie auf **Neue E-Mail** klicken. Diese E-Mail können Sie später wieder löschen, sie dient nur als digitales Briefpapier.

Schreiben Sie in diese E-Mail alle Inhalte, die Sie bei jedem Versand der E-Mail brauchen. Formularfelder, Überschriften, Textblöcke, aber auch Formatierungen wie die Schriftart, -größe und -farbe. Lassen Sie nur die veränderlichen Elemente wie Datum und Uhrzeit und ähnliche Felder raus.

Statt die E-Mail zu verschicken, klicken Sie dann auf **Datei** > **Speichern unter**.

Geben Sie in der Adressleiste ganz oben im Speicherdialog als Pfad

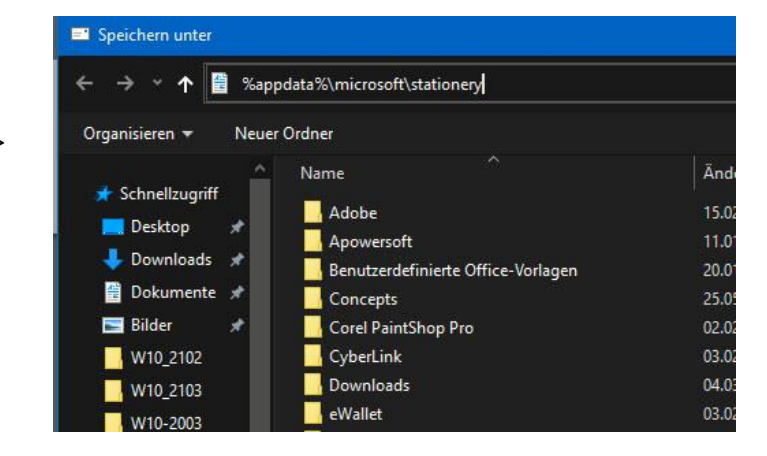

%appdata%\microsoft\stationery

LJ

### So geht's leichter | Gemeinsam arbeiten: Dokumente und Formulare

Ein. Als Dateityp wählen Sie unbedingt **HTML (\*.htm; \*.html)**. Geben Sie der Vorlage dann einen sprechenden Namen.

Die Mailvorlage wird nun gespeichert und steht Ihnen beim Erstellen einer neuen E-Mail zur Verfügung. Dazu klicken Sie statt auf **Neue E-Mail** auf **Neue Elemente** > **E-Mail-Nachricht mit** > **Weitere Briefpapiere** und wählen aus der Liste der Vorlagen die gewünschte aus. Outlook E-Mail-Vorlagen haben hinter ihrem Namen

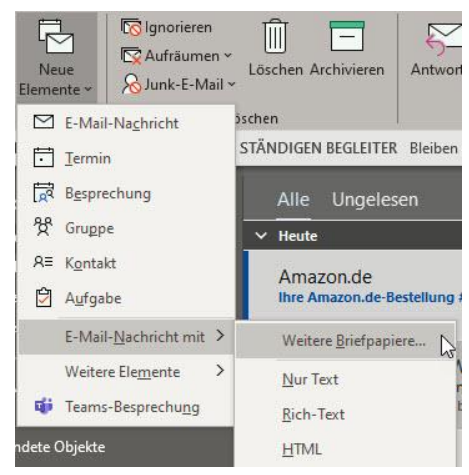

den Vermerk **Briefpapier**, damit heben sie sich von den vorgegebenen Vorlagen ab.

Ein Komplettieren der Informationen in der neuen, aus der Vorlage erzeugten E-Mail ändert dann natürlich nicht die Vorlage!

#### <span id="page-47-0"></span>Zeit sparen mit Office Apps

Die diversen Office-Apps und -Anwendungen erfüllen nicht nur ihren Zweck. Oft können Sie damit auch für andere Anwendungen viel Zeit sparen!

#### <span id="page-47-1"></span>**Texte vorlesen lassen in Word**

Das Schwierige an einer neuen oder unbekannten Sprache ist meist nicht das Lernen der Wörter und das Verstehen des Inhaltes, sondern die Aussprache. Auch diese kann – trotz richtiger Wortwahl – die

Ursache von Missverständnissen sein. Eine Lösung sind Übersetzer-Apps für Smartphone und Tablet, aber manchmal liegt die Lösung direkt vor der Nase: Wir zeigen Ihnen, wie Sie [Microsoft Word](https://www.microsoft.com/de-de/microsoft-365/word) dafür verwenden können!

Die Vorlesefunktion von Word stammt eigentlich aus dem Anspruch, Apps barrierefrei zu machen. Wer Sichteinschränkungen hat, der soll trotzdem dabei unterstützt werden, Inhalte konsumieren zu können. Das Vorlesen von Word-Dokumenten gehört dazu. Nun hat Word viele unterschiedliche Sprachen im Bauch, die Vorlesefunktion nutzt dann immer die Aussprache der erkannten Sprache.

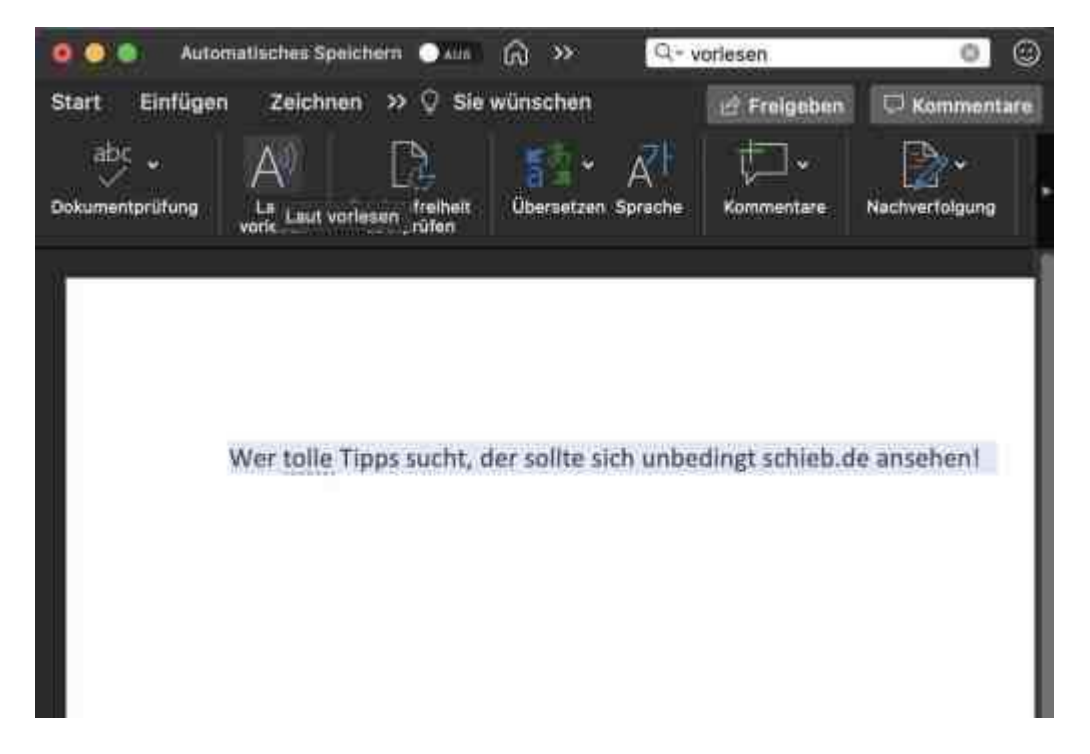

Kopieren Sie den Text, den Sie richtig ausgesprochen haben wollen, in ein Word-Dokument. Markieren Sie die Textpassage, die vorgelesen werden soll. Dann klicken Sie auf die Registerkarte **Überprüfen**. Ein Klick auf die Schaltfläche **Laut vorlesen** startet dann die Wiedergabe

über die Lautsprecher Ihres Rechners. Das funktioniert sowohl bei einem PC als auch auf einem Mac.

#### <span id="page-49-0"></span>**Schneller Überblick durch Nummerierungen von Überschriften**

Je umfangreicher Ihr Dokument ist, desto mehr Notwendigkeit besteht, es zu strukturieren. Das machen Sie mit [Word-](https://www.microsoft.com/de-de/microsoft-365/word)Bordmitteln durch Überschriften. Idealerweise nummerieren Sie diese nicht selbst, sondern lassen das von Word selbst erledigen. Dazu müssen Sie auch in einem bestehenden Dokument nur wenige Schritte ausführen!

Auch wenn das manuelle Durchnummerieren von Überschriften der schnellere Weg scheint, der rächt sich bald: Wenn Sie einen zusätzlichen Abschnitt einfügen müssen, dann stimmen die Nummerierungen nicht mehr und Sie müssen alles manuell korrigieren. Word bietet hier die

Überschriftenformate, die Sie unter **Formatvorlagen** auswählen können. Die darin enthaltenen Formatierungen für die Überschriften werden von der **Dokumentvorlage** festgelegt, die Sie beim Anlegen des neuen Dokumentes verwendet haben.

Wenn die Überschriften darin nicht

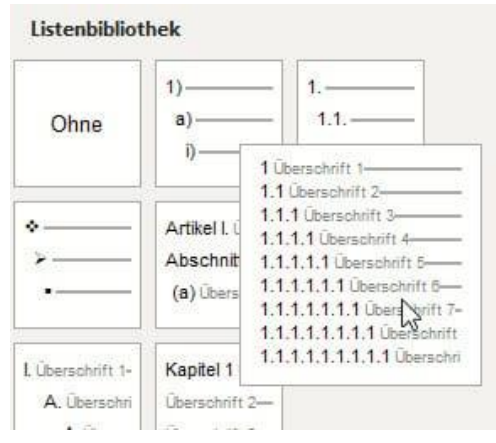

automatisch nummeriert sind, dann machen sie Folgendes:

Klicken Sie auf die gewünschte Überschrift (z.B. Überschrift 1), dann klicken Sie in der Registerkarte **Start** im Bereich **Absatz** auf das dritte Symbol in der oberen Reihe. Wählen Sie dann eines der **Überschriften-Formate** aus.

 $\mathbf{L}$ 

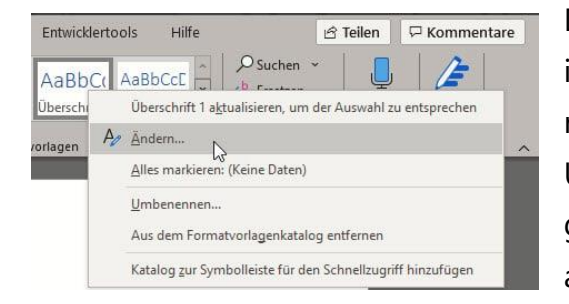

Dann klicken Sie in **Formatvorlagen** mit der rechten Maustaste auf das Überschriftenformat, was Sie gerade gewählt haben und auf **Ändern**.

Aktivieren Sie am unteren Ende des Bildschirmes **Automatisch Aktualisieren**. Wenn Sie die Änderung nicht nur für das aktuelle Dokument, sondern für alle Dokumente, die auf dieser Vorlage basieren, vornehmen wollen, dann aktivieren Sie diese Option ebenfalls.

Diese Änderungen müssen Sie einmal für jede Überschriftenebene vornehmen, schon aktualisieren sich die Nummerierungen Ihrer Überschriften automatisch.

#### <span id="page-50-0"></span>**Schnelles Formatieren von Text in Microsoft Word**

Die Arbeit am PC wird immer hektischer. Immer mehr Tätigkeiten führen dazu, dass Sie nicht nur eine Anwendung offen haben. Um sich nicht zu verzetteln, müssen Sie schnell und effizient sein. So lustig das klingt: Da zählt jeder gesparte Klick und jeder Zentimeter Mausbewegung. Wir zeigen Ihnen, wie Sie in [Word](https://www.schieb.de/?s=word) Text schneller formatieren können.

Je nach Ihrer Position im Text ist die Symbolleiste mit den Formatierungen einen langen Mausweg entfernt. Noch aufwändiger wird es, wenn diese gar nicht sichtbar ist: Dann müssen Sie erst auf die Registerkarte **Start** anklicken, bis die Schaltflächen für Fett, Kursiv, Unterstrichen und andere sichtbar und zugänglich sind.

 $\mathbf{L}$ 

Es gibt einen kürzeren Weg, bei dem Sie sich allerdings ein wenig umgewöhnen müssen. Normalerweise vergeben Sie die Formatierungen einer Textpassage erst in Nachhinein. Sie tippen den

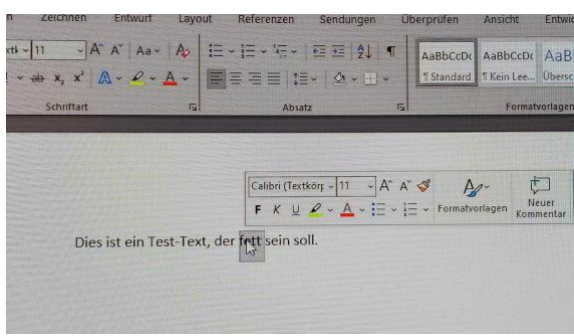

Text erst in größeren Abschnitten, dann markieren Sie Bereiche, die Sie formatieren möchten und weisen diesen die Formatierung zu.

Um das schneller zu erreichen widerstehen Sie dem Drang, die Maus zu bewegen, nachdem Sie den Textbereich markiert haben. Dann erscheint direkt am Mauszeiger eine reduzierte Symbolleiste mit den wichtigsten Formatierungsfunktionen. Diese verschwindet allerdings, wenn Sie die Maus darüber hinaus bewegen. Mit einer minimalen Mausbewegung aber können Sie die Formatierung in dieser schwebenden Symbolleiste vornehmen.

#### <span id="page-51-0"></span>**Zellen in Excel abwechselnd einfärben**

Excel-Tabellen sind voller Daten und Informationen, die Sie kreuz und quer miteinander verknüpfen können. Je mehr Daten aber darin sind, desto unübersichtlicher wird das Ganze. Da hilft es Ihnen, wenn Sie durch Formatierungen Überblick schaffen können. Excel unterstützt das sehr komfortabel durch Schnellformatierungsvorlagen.

Eigentlich können Sie diese auch manuell anwenden, indem Sie Zellfarben, Textattribute und Rahmenlinien selbst auswählen. Das allerdings kommt schnell an seine Grenzen, wenn Sie später einmal die Reihenfolge der Zellen ändern. Beispielsweise durch die Sortierung der Zellen, das Hinzufügen neuer Zeilen oder anderen Änderungen an den

Daten. Dann würden die manuellen Formatierungen nicht mehr passen und die Tabelle noch chaotischer aussehen.

Markieren Sie die Zellen in Excel, die die Formatierung bekommen sollen, dann klicken Sie auf **Als Tabelle formatieren**.

Sie bekommen nun eine Vielzahl von verschiedenen Farbschattierungen und -Schemata angezeigt, aus denen Sie die auswählen können, die Ihnen für die Tabelle am besten erscheint. Die markierten Zellen werden direkt

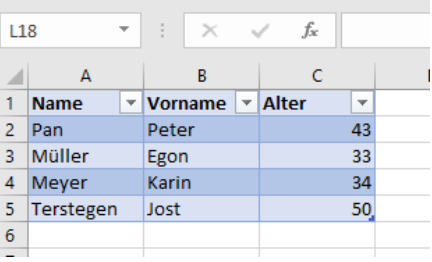

entsprechend formatier angezeigt. Auch wenn Sie die Reihenfolge von Zeilen ändern, bleibt das Wechselspiel der Farben erhalten.

Gefällt Ihnen keins der vorgegebenen Farb-Schemata, dann klicken Sie in der Auswahlliste auf Neue Tabellenformatvorlage. In dem sich öffnenden Konfigurationsbildschirm können Sie ganz detailliert festlegen, wie die Tabelle automatisch formatiert werden soll. Die so angelegte Vorlage kann dann immer wieder verwendet werden.

#### <span id="page-52-0"></span>**Bedingte Formatierungen nutzen**

Excel schafft es meist, trockene Daten in für den Betrachter aussagekräftige Darstellungen zu verwandeln. Dazu dienen unter anderem Diagramme. Auch Formatierungen, die bestimmte Werte durch Schriftfarbe und -Größe oder den Zellhintergrund hervorheben, sind immer hilfreich. Wenn Sie die aber immer manuell vergeben müssen, dann ist das nicht sehr effizient. Das geht besser!

Klassische Beispiele für eine Zelle, die anhängig für ihren Wert unterschiedliche Farben haben kann, sind Beträge (negativ: Rot,

ausgeglichen oder höher: Grün) oder die Belegung eines Raumes. Wenn ein Raum frei ist, dann soll er in der Tabelle grün angezeigt werden. Ist er besetzt, dann in Rot. Daraus können Sie leicht die Regel ableiten: Ist der Zellwert = "Besetzt", dann "Rot", ist der Zellwert = "Frei", dann "Grün".

Klicken Sie in Excel auf **Start** > **Bedingte Formatierung**. Klicken Sie dann auf **Neue Regel** > **Nur Zellen formatieren**, die enthalten. Stellen Sie nun unter **Nur Zellen formatieren mit** folgende Werte ein: "Zellwert", "gleich" und dann den Wert, z.B. "Frei". Klicken Sie

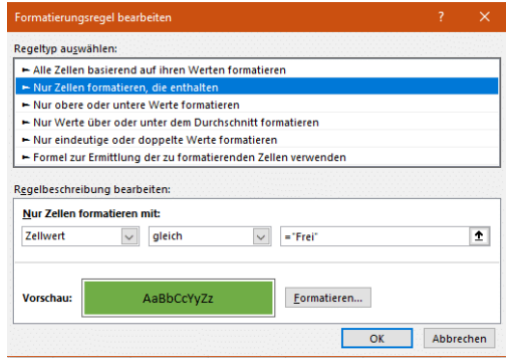

dann darunter auf **Formatieren**, und wählen Sie die gewünschte Schriftfarbe aus.

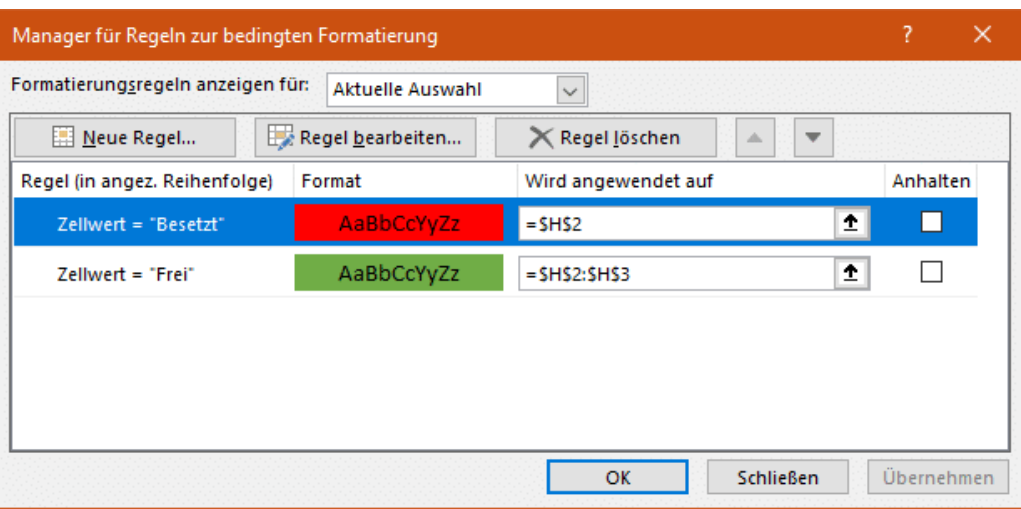

Dann wiederholen Sie für die selbe Zelle den obigen Vorgang und geben Sie die Formatierung für den nächsten Wert (z.B. "Besetzt") ein. Die bisherigen bedingten Formatierungen werden nicht gelöscht, sondern zusätzlich gespeichert.

Diese bedingte Formatierung können Sie jetzt über **Format übertragen** auf beliebige Zellen übertragen.

#### <span id="page-54-0"></span>**Wo war ich noch? Zurück zur letzten Stelle**

Je umfangreicher Ihr Dokument wird, desto mehr Text enthält es. Besonders zum Ende hin werden Sie immer und immer zwischen Teilen des Textes hin- und herspringen. Nervig ist es dann, wenn Sie immer wieder zu einer Stelle zurückmüssen. Wieder und wieder manuell an die Stelle zurückscrollen muss nicht sein: Drücken Sie einfach die Tastenkombination **Shift** + **F5**, dann springt der Cursor automatisch zu der letzten verwendeten Stelle im Text zurück!

#### <span id="page-54-1"></span>**Automatisches Ersetzen von Text in Word**

Sie haben keine Zeit. Alles muss immer schneller gehen. Das wirkt sich auch darauf aus, wie Sie tippen. Zum einen ist die Schnelligkeit ein Thema: Je schneller Sie drucken, desto eher machen Sie Tippfehler, und oft sind es die gleichen. Zum anderen gibt es bestimmte Phrasen, die immer wieder kommen. Statt "Mit freundlichen Grüßen" nur "mfG" zu tippen, würde massiv Zeit sparen. Word unterstützt Sie hier!

Sie können unterschiedliche Korrekturen und Ersetzungen konfigurieren, die Word dann automatisch im Dokument durchführen würde. Diese können Sie in Word unter **Datei** > **Optionen** > **Dokumentprüfung** > **Autokorrektur** erreichen. Hier sehen Sie einige allgemeine Einstellungen, die klassische Eingabefehler korrigieren. Zum Beispiel **ZWei GRoßbuchstaben am WOrtanfang** korrigieren (die Tippfehler sind keine, sondern deuten die Funktion an). Dieser Fehler kommt beim schnellen Tippen immer wieder vor.

Die richtigen Zeitsparer sind aber Ihre individuellen Vertipper und die automatische Ersetzung von Abkürzungen. Dazu klicken Sie unter **Während der Eingabe ersetzen** auf das freie Feld und geben sie dann die Abkürzung bzw. den immer wieder falsch geschriebenen Begriff links und die richtige/

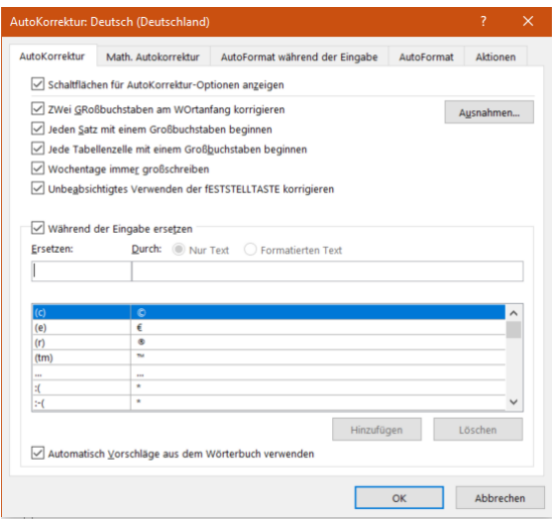

ausgeschriebene Schreibweise rechts ein.

Durch einen Klick auf **Hinzufügen** können die Ersetzung dann hinzufügen. Diese wird sofort aktiv und lässt Sie Zeit und Frust beim schnellen Tippen sparen.

#### <span id="page-55-0"></span>**Erstellen von Auswahllisten in Word**

Wenn Sie ein Formular in Word entwerfen, dann ist es oft so, dass Sie darin bestimmte Formularfelder wollen. Statt frei Text einzutragen soll der Ausfüllende einfach nur aus einer Liste vorgefertigter Optionen eine Auswahl treffen. Dazu erlaubt Word das Einrichten von Drop Down-Boxen, die genau diese Auswahlmöglichkeiten anzeigen. Wir zeigen Ihnen, wo!

Diese Funktion hat Word gut versteckt: Bewegen Sie den Cursor an die Position im Text, an der das Auswahlfeld erscheinen soll. Dann klicken Sie auf die Registerkarte **Entwicklertools**. Suchen Sie mit dem Mauszeiger und dem daran erscheinenden Hilfetext das Symbol für **Kombinationsfeld-Inhaltssteuerelement** und klicken Sie darauf.

Lassen Sie den Cursor in dem neuen Feld stehen und klicken Sie dann auf **Entwicklertools** > **Eigenschaften**. Klicken Sie dann auf **Hinzufügen** und geben Sie die erste Listenposition der Auswahlliste ein. Machen Sie das für alle Einträge in der Liste erneut.

Wenn Sie zwischenzeitlich feststellen, dass die Reihenfolge der Einträge nicht stimmt, dann können Sie das korrigieren. Klicken Sie einen umzuordnenden Eintrag an, dann klicken Sie auf **Nach oben**

oder **Nach unten**. Schließen Sie

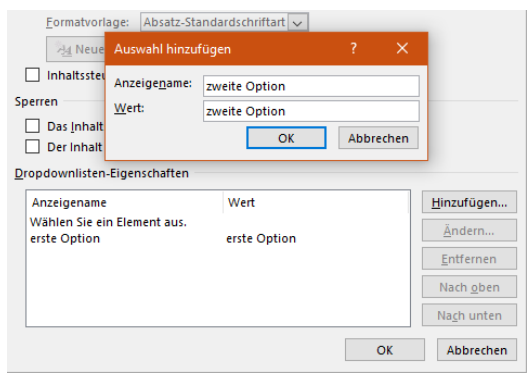

die Anlage der Liste durch einen Klick auf **OK** ab. Die Werte sind nun in der Auswahlliste gespeichert. Im Dokument klicken Sie nun auf den Pfeil nach unten in der Liste und wählen dann einen Wert aus. Nur die angegebenen Werte sind zulässig.

#### <span id="page-56-0"></span>**Auswahllisten für Zellen in Excel erzeugen**

Wenn Sie Excel verwenden wollen, um von Ihnen zusammengeführte Informationen von anderen Anwendern kontrollieren und kommentieren zu lassen, dann sind Auswahllisten eine tolle Unterstützung: Statt Freitexte zuzulassen, die von jedem Bearbeiter unterschiedlich eingetippt werden, schränken Sie doch einfach die Zellen auf vordefinierte Werte ein!

 $\mathbf{L}$ 

Dazu müssen Sie die Zellen markieren, die auf bestimmte Werte eingeschränkt werden sollen. Klicken Sie dann in der Symbolleiste von Excel auf **Daten** > **Datenüberprüfung** und wählen Sie im Menü nochmal **Datenüberprüfung** aus.

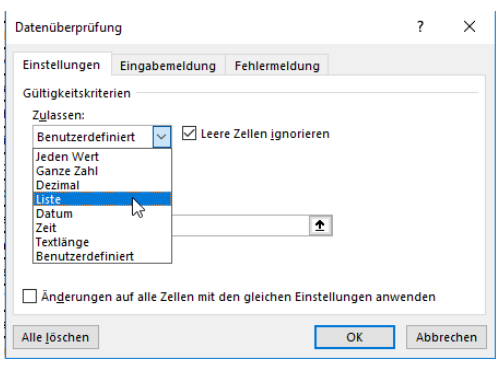

Unter Zulassen wählen Sie dann Liste die einzelnen Werte, die in der Auswahlliste auftauchen sollen, müssen sie dann in dem Eingabefeld eingeben. Die einzelnen Werte werden jeweils durch ein Semikolon von den anderen getrennt.

#### <span id="page-57-0"></span>**Textdateien in Excel einfügen**

Wenn Sie Daten direkt in Form einer Excel-Tabelle bekommen, dann ist das Leben einfach. Öffnen Sie sie, Excel hat die Daten richtig formatiert in den Zellen und die Bearbeitung ist einfach. Oft bekommen Sie aber nur Text-Dateien, weil die Quelle ein Gerät wie ein Datalogger ist oder ein Programm, das nicht direkt im Excel-Format abspeichern kann. Wie zeigen Ihnen, wie Sie eine Textdatei in [Excel](http://www.office.com/) importieren können.

 $\mathsf{L}$ 

### So geht's leichter | Gemeinsam arbeiten: Dokumente und Formulare

Um die Daten aus der Textdatei in separate Spalten zu bekommen, ist folgendes wichtig: Es muss ein Trennzeichen vorhanden sein. Wenn Sie den Export aus dem Quellprogramm beeinflussen können, dann

empfiehlt sich das CSV-Format. Die Abkürzung steht für Comma Separated Values, das Komma wird also zwischen den einzelnen Zellen automatisch hinzugefügt.

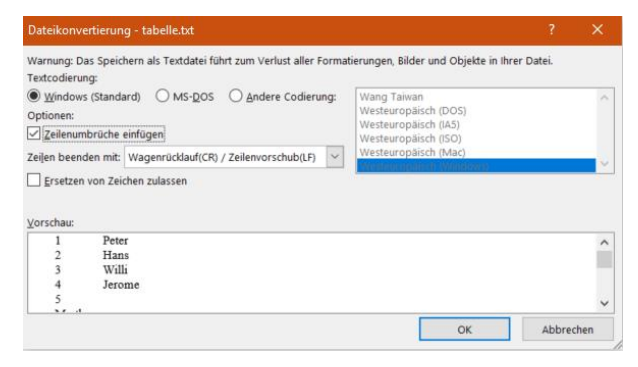

Der Vorteil: Die Zellen können Leerzeichen enthalten.

In Excel klicken Sie auf **Datei** > **Öffnen** > **Durchsuchen**, dann wählen Sie rechts vom Dateinamen Textdateien (\*.prn. \*.txt, \*.csv) aus und öffnen dann die Textdatei von der Festplatte. Excel startet nun den Textkonvertierungs-Assistenten. Wählen Sie **Getrennt** als Dateityp, dann wählen Sie das Trennzeichen aus. Excel zeigt Ihnen in der Datenvorschau aus, die der Text aus der Datei auf die einzelnen Zellen verteilt werden würde. Experimentieren Sie nun so lange mit den Einstellungen herum, bis das Ergebnis in der Voransicht passt. Dann bekommen Sie eine wunderbar formatierte und bearbeitbare Tabelle.

#### <span id="page-58-0"></span>**Tabellen aus einer PDF-Datei in Excel bekommen**

Das PDF-Format ist weit verbreitet und hilft, zwischen Geräten und Betriebssystemen ohne besondere Softwareanforderungen Dokumente auszutauschen. Die Herausforderung besteht oft darin, die Daten darin wieder in eine bearbeitbare Form zu bekommen. Mit Tricks geht das auch bei Tabellen!

Wenn Sie die kostenpflichtige Version der PDF-Software [Acrobat DC](https://acrobat.adobe.com/de/de/acrobat)  [von Adobe](https://acrobat.adobe.com/de/de/acrobat) einsetzen, dann ist das Leben einfach: Klicken Sie auf **PDF-Datei exportieren** > **Arbeitsblatt** > **Microsoft Excel-Arbeitsmappe**. Ein Klick auf Exportieren überführt die Daten in eine Excel-Tabelle. Diese können Sie dann unter einem frei wählbaren Namen speichern und in Excel normal bearbeiten.

Komplizierter wird es, wenn Sie nur die kostenlosen Adobe-Tools nutzen. Hier ist es wichtig, dass die PDF-Datei aus einer Excel-Tabelle erzeugt wurde und nicht aus einem Scan. Dann nämlich lässt sich der Textteil der Tabelle nicht so einfach extrahieren.

Die Lösung: Klicken Sie mit der rechten Maustaste auf die PDF-Datei, dann **Öffnen mit** > **Microsoft Word**. Word wandelt die Excel-Tabelle nun in ein Word-Dokument um, das unter anderem auch die Tabelle enthält. Dieses speichern Sie jetzt nicht als .DOCX, sondern als .TXT-Datei.

Diese Textdatei können Sie jetzt unter **Datei** > **Öffnen** > **Durchsuchen** öffnen, wenn Sie unten rechts auf **Alle Dateien (\*.\*)** klicken. Wie Sie eine Textdatei formatiert in die Spalten von Excel bekommen, haben wir Ihnen [hier](https://www.schieb.de/?p=767727) zusammengeschrieben.

#### <span id="page-59-0"></span>**Sortieren von Tabellen nach Werten und Farben**

Excel als reines Tabellen-Programm zu nutzen, ist nur ein ganz kleiner Teil der tatsächlichen Anwendung. Tatsächlich aber bietet die Tabellenkalkulation auch ohne die ganzen Formeln eine Vielzahl von Möglichkeiten, die Ihnen die Darstellung von Daten erleichtert. Vor allem die Sortierung der Daten in der Tabelle ist ein mächtiges Werkzeug. Wir zeigen Ihnen die wichtigsten Tricks.

Wichtig ist im ersten Schritt, dass Sie die zu sortierenden Zellen alle

markieren, und nicht nur die Spalte, in die den Sortierschüssel enthält. Markieren Sie nur die eine Spalte, dann sortiert Excel nur die Werte dieser Spalte. Die anderen Werte in der Zeile bleiben an

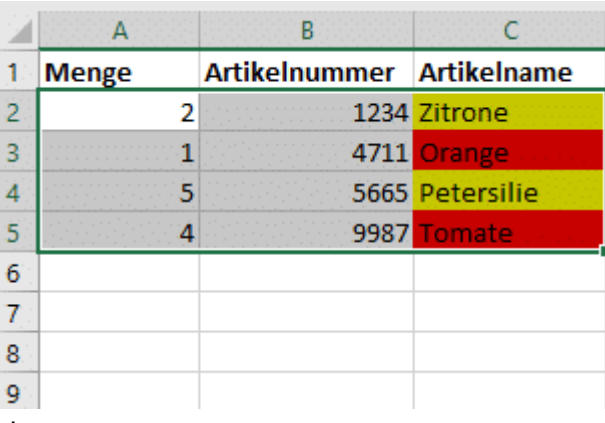

ihrer ursprünglichen Stelle stehen.

Klicken Sie dann in Excel auf **Daten** > **Sortieren**. Wenn Sie die Zeile, die die Überschriften der Spalten enthält, mit markiert haben, dann setzen Sie einen Haken bei **Daten haben Überschriften**. Dann können Sie die zu sortierende Spalte anhand ihres Namens auswählen, sonst an ihrem Buchstaben.

Als Sortierkriterium können Sie nicht nur Werte verwenden, sondern beispielsweise auch die **Zellenfarbe** oder die **Schriftfarbe**. Das ist ungemein hilfreich, wenn Sie bedingte Formatierungen nutzen.

Oft ist es so, dass Sie nach mehreren Kriterien sortieren wollen. Beispielsweise erst nach der Farbe, bei gleichen Farben dann alphabetisch nach den Werten einer anderen Zelle. Dazu klicken Sie auf **Ebene hinzufügen**, dann wählen Sie das zweite Sortierkriterium aus.

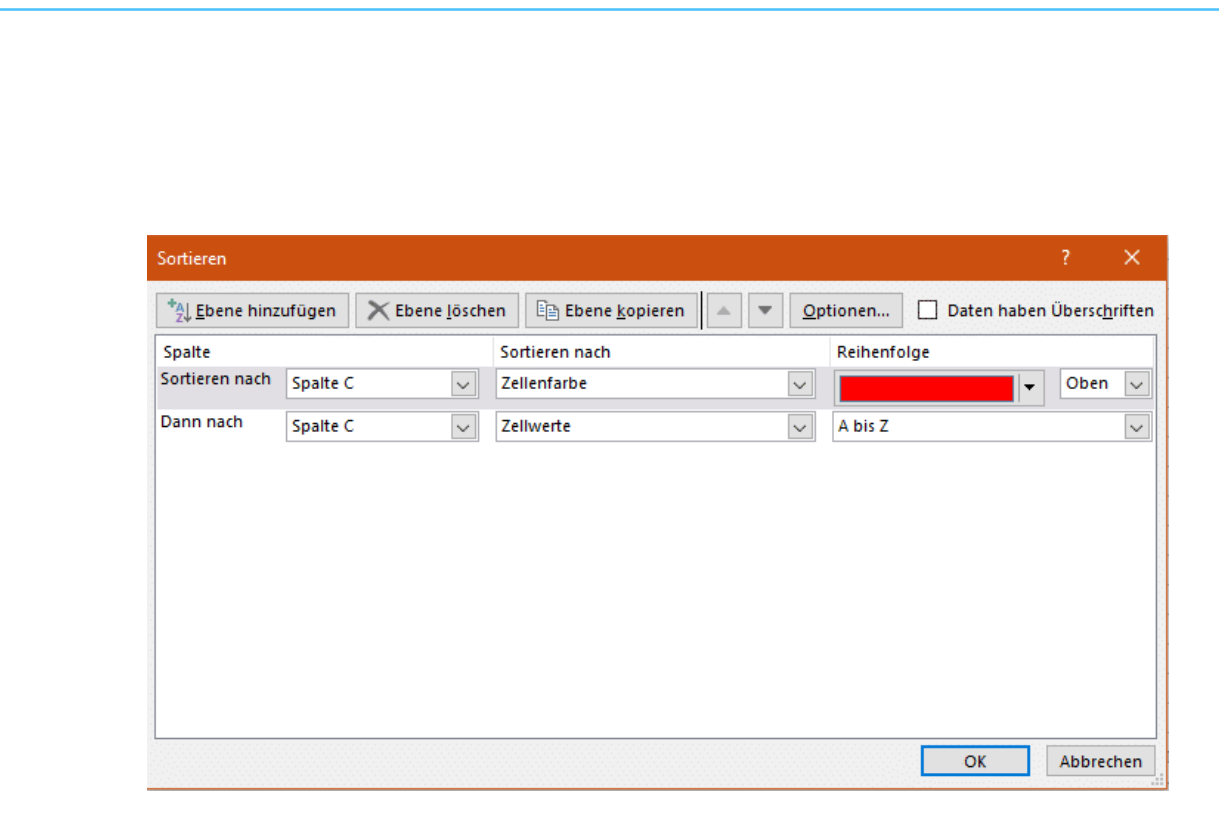

#### <span id="page-61-0"></span>**Arbeiten mit SVERWEIS: Suche mit Kniff**

Wenn Sie sich mit einem Excel-Experten unterhalten, dann wird innerhalb kürzester Zeit die Frage "Warum machst Du das nicht mit einem SVERWEIS?" aufkommen. Fast scheint es, dass der SVERWEIS der heilige Gral der Tabellenkalkulation ist. Tatsächlich verbirgt sich dahinter eine unglaublich nützliche Funktion, mit der Sie Werte aus einer Tabelle heraussuchen und zuordnen können. Das stellen wir Ihnen an einem einfachen Beispiel vor!

Folgende Situation: Sie haben eine Tabelle, in der Artikelnummern dem Artikelnamen zugeordnet werden. Auf der Ware befindet sich nur die Artikelnummer. Für die Rechnung möchten Sie nun neben den

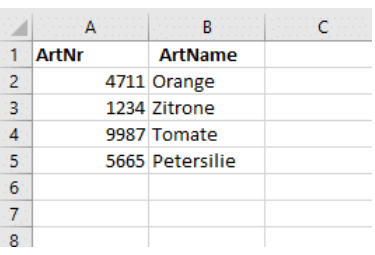

 $\mathsf{L}$ 

Artikelnummern auch die Artikelnamen haben. Statt diesen nun manuell herauszusuchen, lassen Sie Excel das erledigen.

Die SVERWEIS-Formel besteht aus vier Komponenten:

**Das Suchkriterium**: In diesem Fall die Artikelnummer, denn anhand dieser wird der Artikelname gesucht.

**Die Suchmatrix**: In diesem Fall die Tabelle mit Artikelnummern und Artikelnamen. Die Spalte mit den Artikelnummern muss hier ganz links stehen.

**Der Spaltenindex**: Das ist die Nummer der Spalte, in der sich im Beispiel der Artikelname befindet. Der wird als Wert in die Zelle mit der Formel eingetragen. Im Beispiel also 2.

**Exaktheit**: Wenn genau der eingegebene Wert gesucht werden soll, muss hier 0 (oder FALSCH) stehen. Bei Artikelnummern hilft es Ihnen nicht, wenn Sie nur einen ähnlichen Wert bekommen (1 oder WAHR).

Klicken Sie in Excel auf **Formeln** > **Nachschlagen und Verweisen** > **SVERWEIS** und geben wählen Sie die entsprechenden Zellen aus. In der ersten Zelle wird im Beispiel der Wert

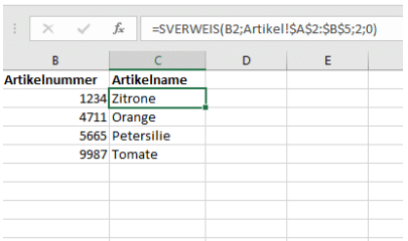

1234 gelesen. Dann schaut Excel in der Tabelle mit den Artikelnamen (die sich im Reiter Artikel in den Zellen A2 bis B5 befindet) in der zweiten Spalte nach. Excel liest den Wert Zitrone aus und schreibt ihn in Ihre Rechnungstabelle.

Bevor Sie die Zelle nun nach unten kopieren, müssen Sie noch eine Anpassung vornehmen: Excel passt beim Kopieren von Formeln Zellreferenzen an. Das ist bei einer Matrix ungünstig, denn die steht ja immer in exakt denselben Zellen. Wenn Sie für eine Spalten und/oder Zeilen-Referenz ein \$ schreiben, dann verändert Excel dieses auch beim Kopieren nicht. Aus A2:B5 wird also in der Formel \$A\$2:\$B\$5.

Seite 62 Schieb.de

#### <span id="page-63-0"></span>**Grafiken in PowerPoint neu einfärben**

Microsoft PowerPoint ist für viele nicht einfach nur ein Präsentationswerkzeug, sondern auch das Standard-Programm, mit dem sie eben mal schnell etwas dokumentieren oder eine kleine Vorlage erstellen: Ein Türschild, einen Gutschein, eine Tischkarte - die Möglichkeiten sind endlos. Wer sich in PowerPoint gut auskennt, hat relativ schnell schicke Vorlagen erstellt. Die von PowerPoint genutzten Grafiken sind oft schick - doch Einfluss haben Anwender eher wenig darauf. Doch PowerPoint bietet die Möglichkeit, die Grafiken abzuändern.

Klicken Sie dazu mit der rechten Maustaste auf das Bild, dann auf Grafik formatieren. PowerPoint öffnet nun ein zusätzliches Einstellungsmenü am rechten Bildschirmrand.

Über Bildkorrekturen können Sie die Schärfe, die Helligkeit und den Kontrast des Bildes ändern. Damit bekommen Sie zu dunkle oder zu helle Bilder in den Griff. Unter Voreinstellungen finden Sie für viele der Einstellungen Voransichten, wie das Bild aussehen könnte. Klicken Sie auf

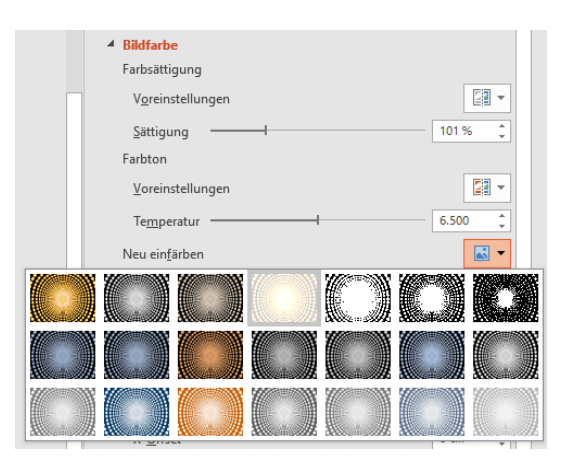

ein Minibild, um die zugrundeliegenden Einstellungen anzuwenden.

Unter Bildfarbe können Sie das Bild Neu einfärben. Diese Funktion ist besonders bei Diagrammen und schematischen Bildern hilfreich, denn dort können Sie die Farben anpassen, ohne dass das Bild komisch wirkt. Bei einem Foto macht das nur Sinn, wenn Sie tatsächlich eine Verfremdung erreichen wollen.

 $\Box$ 

#### <span id="page-64-0"></span>**Elemente in PowerPoint ausrichten**

Wo früher ein Word-Dokument als Transportmedium für Inhalte gedient hat, nehmen Sie heute meist PowerPoint. Das Microsoft-Präsentationstool hat eine Vielzahl von Möglichkeiten, schnell und einfach Bilder und Text anzuordnen. Allerdings im Standard eher nur grob. Wenn Sie dann die einzelnen Elemente fein ausrichten wollen, benötigen Sie Fingerspitzengefühl und ein gutes Auge. Oder unsere Tipps!

Wenn sie ein Element mit der Maus greifen und bewegen, dann versucht PowerPoint, dessen Position zu anderen Elementen in Beziehung zu setzen. Ist es mittig zu einem anderen Objekt, dann werden automatisch rote, gestrichelte Linien angezeigt.

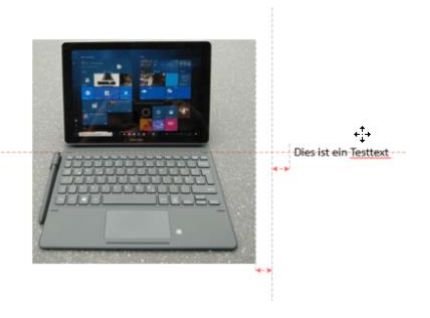

Bewegen Sie ein Objekt nah an ein anderes heran, dann werden zusätzlich noch Abstandslinien angezeigt. Diese helfen Ihnen, den identischen Abstand von zwei Objekten von der Mitte festzulegen.

Ist Ihnen die Mausbewegung zu grob? Dann nutzen Sie doch die Tastatur: Markieren Sie das zu bewegende Objekt, dann drücken Sie die Pfeiltasten, um es in winzigen Schritten zu bewegen und an die richtige Stelle zu bekommen.